# 地球環境基金助成金申請システム

## 要望書提出マニュアル

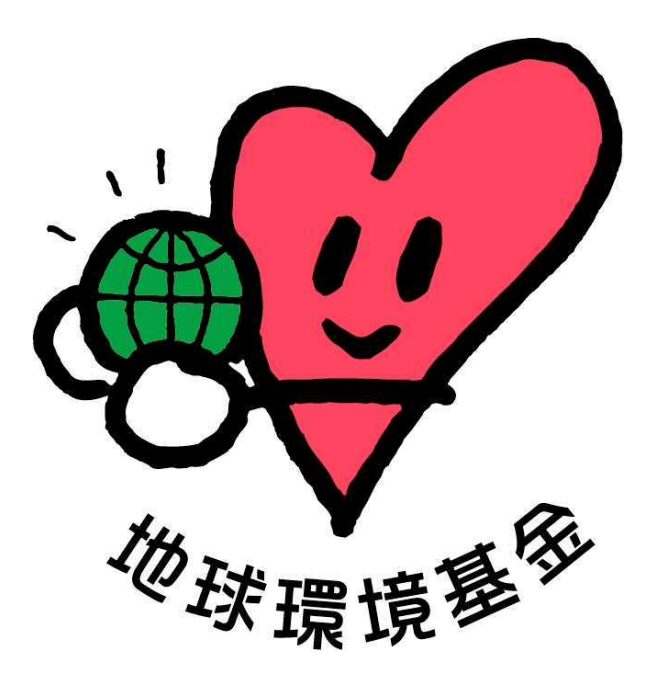

### 令和 5 年 12 月 1 日

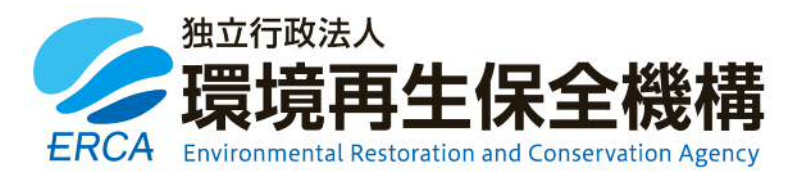

#### (更新履歴)

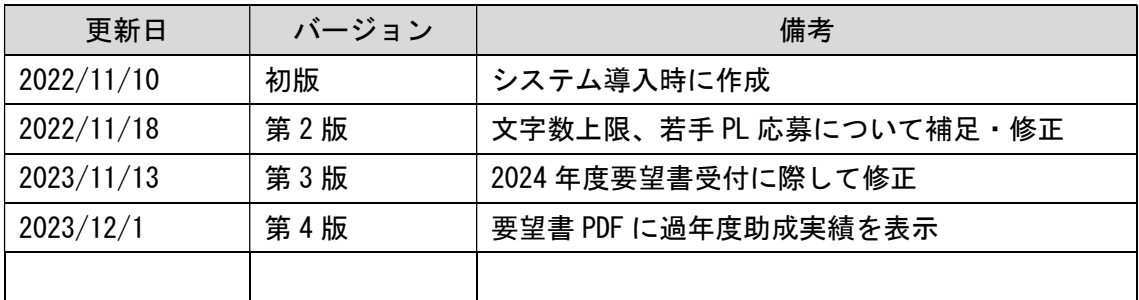

(はじめに)

地球環境基金では、2023 年度助成金の要望書提出手続から「地球環境基金助成金申請 システム」によるオンライン申請受付を行っております。

2022 年度までは「要望書」や「交付申請書」を始め、書式間の転記(コピー&ペース ト)や Excel マクロファイルが PC 環境によって正常に動作しない等ございましたが、そ のようなご不便の一部が改善されてきております。

システム化に伴い、入力項目数の上限設定や書式レイアウトなど、一部に追加的な制約 も生じまして大変恐縮ですが、ご理解・ご協力のほど何卒よろしくお願い申し上げます。

#### 本マニュアルは2部構成となっており、第 1 部までをお読みいただければ、要望書の作 成は完了いただけるようになっております。

第2部は、入力画面と注意点を併記することで、より詳しく説明しているパートになります。 入力の際に、不明点等ございましたら、適宜、第2部をご参照いただけますと幸甚です。

地球環境基金事務局

(お問い合わせ先)

【システムに関するお問い合わせ】

ワイピービズインプルーブ株式会社(ヨシダ印刷株式会社) 受付時間:平日の午前 9 時から午後 5 時まで(12 時から 13 時までを除く) E-mail:jfge\_erca@yoshida-p.co.jp

【申請内容に関するお問い合わせ】

独立行政法人環境再生保全機構 地球環境基金部地球環境基金課 受付時間:平日の午前 9 時 30 分から午後 6 時まで E-mail: kikin youbou@erca.go.jp

## 目次

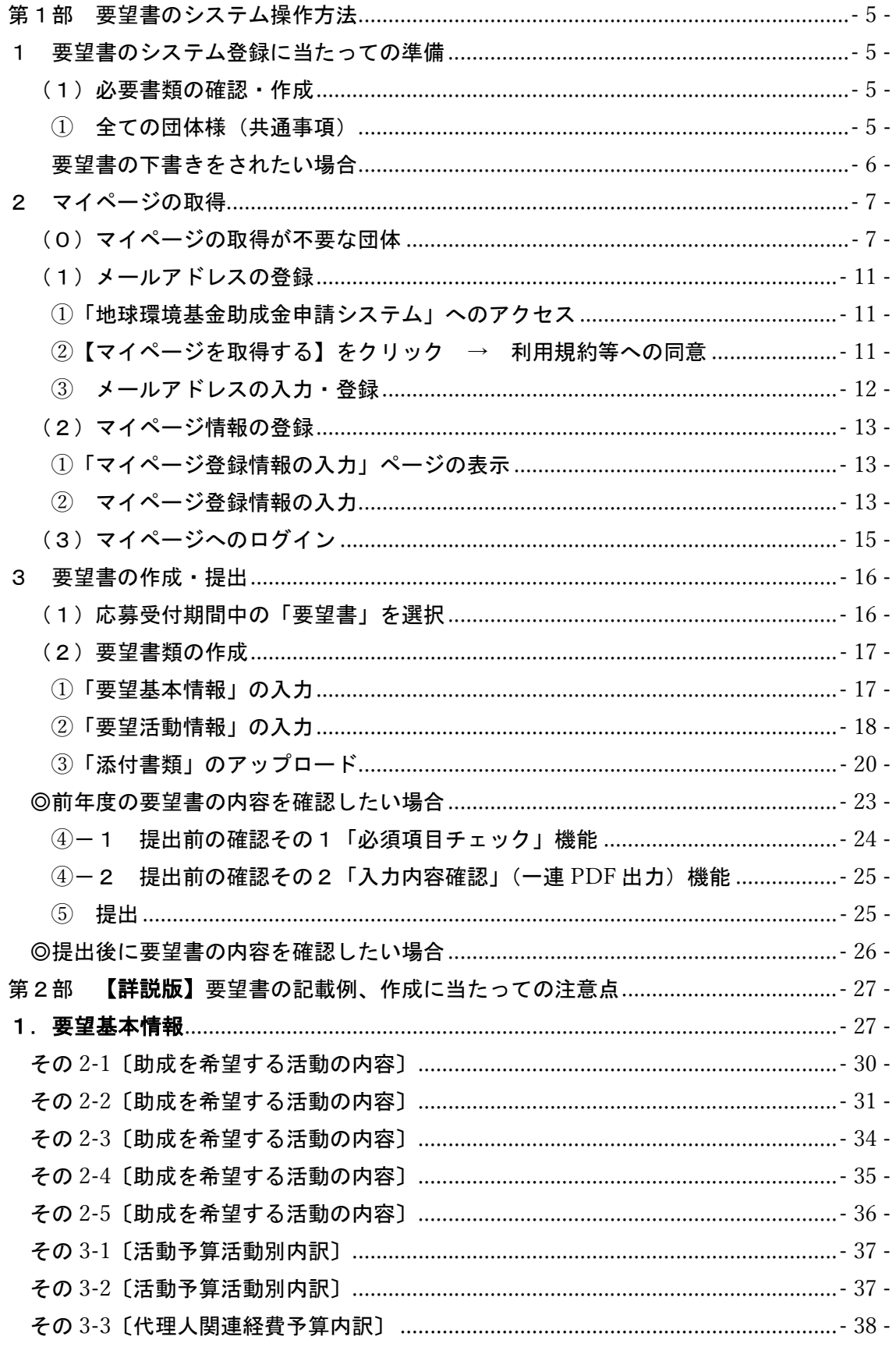

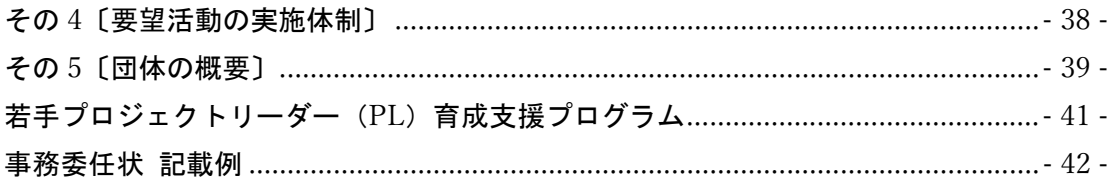

#### 第1部 要望書のシステム操作方法

#### 1 要望書のシステム登録に当たっての準備

- (1)必要書類の確認・作成
	- ① 全ての団体様(共通事項)

地球環境基金ウェブサイトの「要望書の提出」ページをご確認ください。 https://www.erca.go.jp/jfge/subsidy/application/entry/index.html 同ページには、下書き等にご利用いただける「助成金要望書」の Word 書式や 提出が必要な「添付書類」の書式 (一部) をご用意しています。 あらかじめ必要な添付書類をご準備いただいた上で、システムに入力・登録を いただくとスムーズです。ぜひご確認をお願いします。 必要書類の一覧は、以下のとおりです。何卒ご協力をお願いいたします。

■ 必要書類一覧

| 書類の名称                   |                  | 新規         |   | 継続         |                            |                | 備考             |                                          |
|-------------------------|------------------|------------|---|------------|----------------------------|----------------|----------------|------------------------------------------|
|                         |                  | イ          | 口 | $\lambda$  | $\boldsymbol{\mathcal{A}}$ | □              | $\lambda$      |                                          |
| 助成金交付要望書                |                  |            |   |            |                            |                |                | システム入力                                   |
| 添<br>付<br>資<br>料        | 団体の定款又は規約        |            |   |            | $\circledcirc$             | $\circledcirc$ | $\circledcirc$ | 「継続」の団体様も最<br>新版ご提出をお願い<br><b>します。※3</b> |
|                         | 役員等の構成員名簿        |            |   |            | $\circledcirc$             | $\circledcirc$ | $\circledcirc$ |                                          |
|                         | 2021 · 2022 年度決算 |            |   |            |                            |                |                | $\times$ 1                               |
|                         | 書、2023年度予算書      |            |   |            |                            |                |                |                                          |
|                         | 代理人事務委任状         |            |   |            |                            |                |                | <b>×2</b>                                |
|                         | 代理人資格の書類         |            |   |            |                            |                |                | $\divideontimes$ 2                       |
|                         | 活動内容の説明資料、<br>地図 |            |   |            | ⊚                          | $\circledcirc$ | $\circledcirc$ | 「継続」の団体様も改<br>めてご登録をお願い<br>します。※3 ※4     |
| 若手プロジェクトリーダー<br>育成支援要望書 |                  | $\bigstar$ |   | $\bigstar$ |                            |                |                | $\mathbb{X}2$                            |
| アンケート (システムに書式あり)       |                  |            |   |            |                            |                |                | ご協力をお願いします。                              |

(凡例)●:必ず提出 ◎:必ず提出(前年度登録ファイルをシステムからダウンロード可) ★:「新規」要望時に提出

2023 年度末で現行の 1~5 年間の活動計画期間が終了し、今回 2024 年度から新たな活動計 画で「1 年目」の要望書を提出する場合は「新規」となります。また、2024 年度が同じ活動 計画で「2~5 年目」の場合は「継続」となります。

- ※1:当年度の予算書、前年度・前々年度の決算書のうち、設立 3 年未満など、該当する 書類がない場合には、存在するもののみをアップロードしてください。
- ※2: 指定の書式 (Word ファイル) がありますので、上記「要望書の提出」ページから ダウンロードしてご利用ください。システムの添付書類アップロード欄からも取 得できます。(参照:本マニュアル 20 ページ ③「添付書類」のアップロード)
- ※3:システム導入に当たりまして、前年度の要望書で登録したファイルと内容が同じも のでも再度アップロードしていただく必要がある書類が一部ございます。前年度の内 容から変更がない場合は前年度登録したファイルをシステムの画面からダウンロー ドして、再度アップロードしていただきますようお願いいたします。(詳細:14 ペー ジ)
- ※4:活動内容の説明資料、地図について、特に資料の内容に指定があるわけではござい ませんが、要望する活動に関する資料の例を参考にご準備ください。
- 例:活動地の地図、活動の様子がわかる写真、ロジックモデル(助成金募集案内 p.33~36) やステークホルダーマップ、関連事業の報告書など

#### 要望書の下書きをされたい場合

地球環境基金ウェブサイトの「要望書の提出」ページに要望書の下書き用 Word ファイルをご用意しております。

システムに直接入力いただくこともできますが、特に「ロジックモデル」を関 係者間でご検討される際などに下書き用ファイルをご活用いただけたら幸い です。

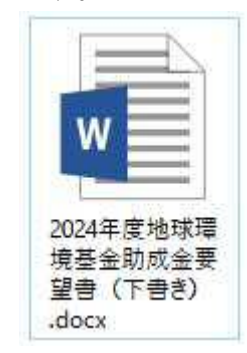

#### 2 マイページの取得

- (0)マイページの取得が不要な団体
- A) 各自でマイページを取得した団体

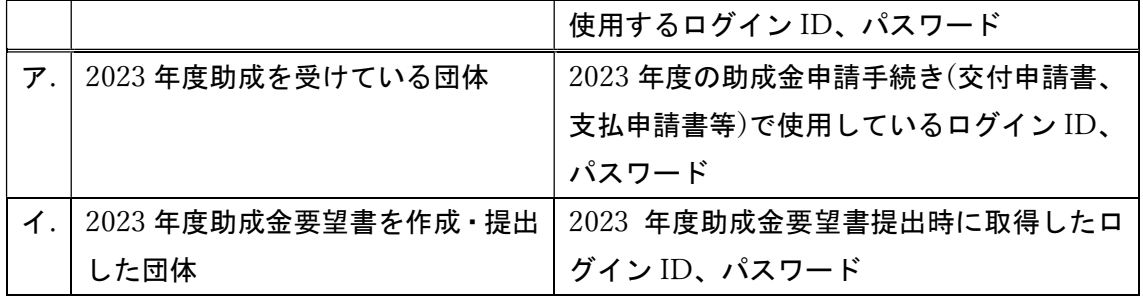

※2023 年度助成団体及び 2023 年度助成金要望書を作成・提出した団体は、 2023 年度助成金要望書提出時に既にマイページを取得済みです。登録済みの ID、パスワー ドでログインをしてください。(1団体、1アカウントの登録で、年度が変わっても同じア カウントを使用していただく仕様になっております。)

#### B) 地球環境基金がマイページを用意した団体

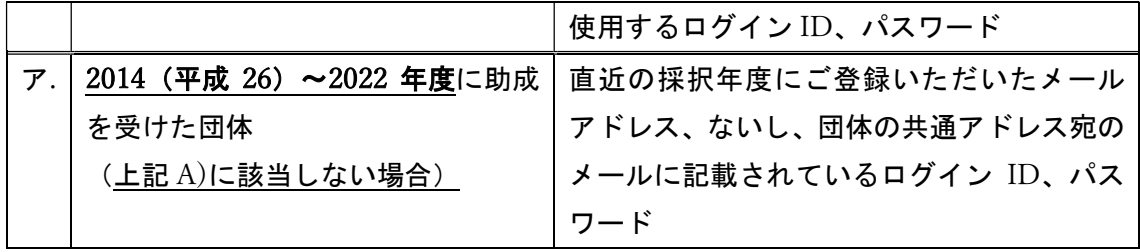

※上記 A)に該当しない場合で、2014(平成 26)~2022 年度に助成を受けた団体につきま しては、地球環境基金が各団体のマイページを既に用意しております。 そのため、各団体でマイページの取得は不要です。

直近の採択年度にご登録いただいたメールアドレス、ないし、団体の共通アドレス宛に、 マイページログインに必要な情報をお送りしております。

ログイン情報が送られたメールアドレスが不明な場合は、

下記の情報を記載の上、kikin\_youbou@erca.go.jp あてにメールにてお問い合わせください。

- ・団体名(※団体名称を変更した場合は、旧団体名も記載。)
- ・助成を受けていた年度
- ・現在、団体で使用している代表メールアドレス
- ・13 桁の法人番号(法人格を有している団体のみ)

国税庁「法人番号検索サイト」から検索できます。(https://www.houjin-bangou.nta.go.jp/) ★上記 A)、B)どちらにも該当しない団体は、マイページの取得が必要です。⇒p.9(1) メールアドレスの登録へ

#### ①マイページにログイン

↓

マイページの登録が不要な団体 A)、B)に該当する団体については、

※ログインする際、ホーム画面 https://jfge.erca.go.jp/ 右側の「既にマイページを取得 された方はこちら マイページログイン」からお願いします。

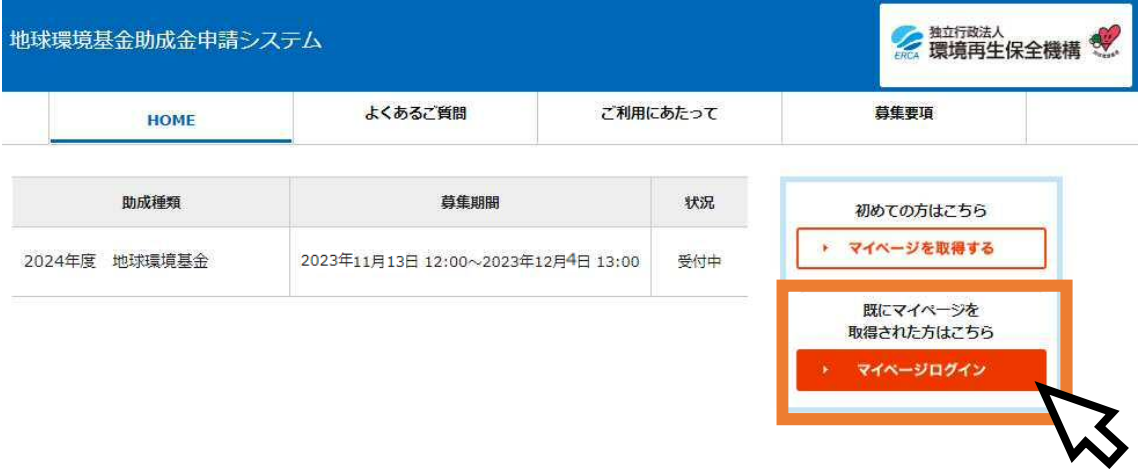

前ページに記載の「使用するログイン ID、パスワード」でログインしてください。

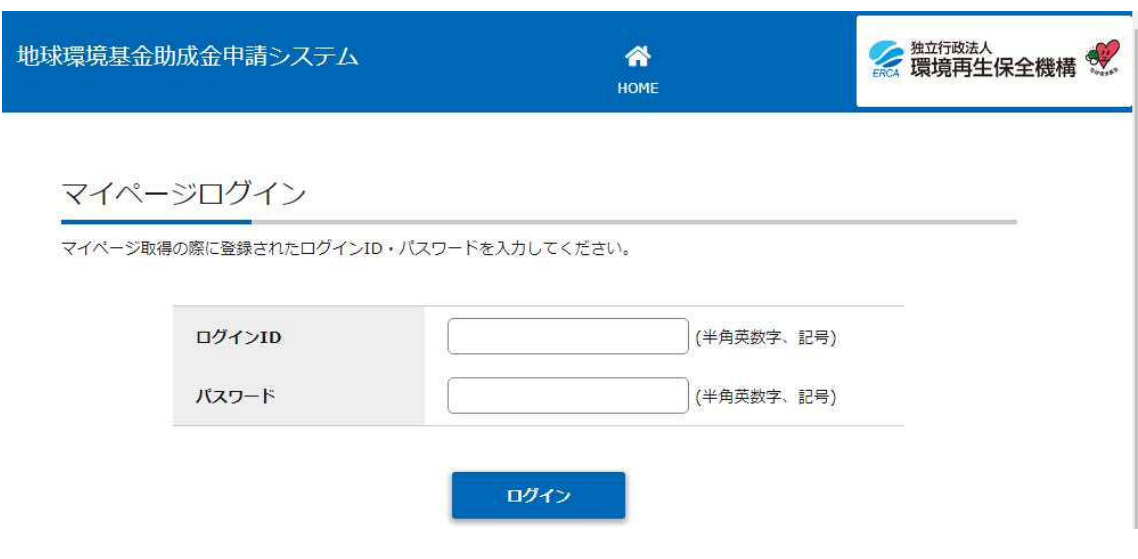

#### ②マイページ情報の加筆、修正

ログイン後、マイページ TOP 画面を下にスクロールしたら、「メール履歴」の右下の、 マイページ情報の修正 をクリックしてください。

#### ●●●●●● さんのマイページTOP

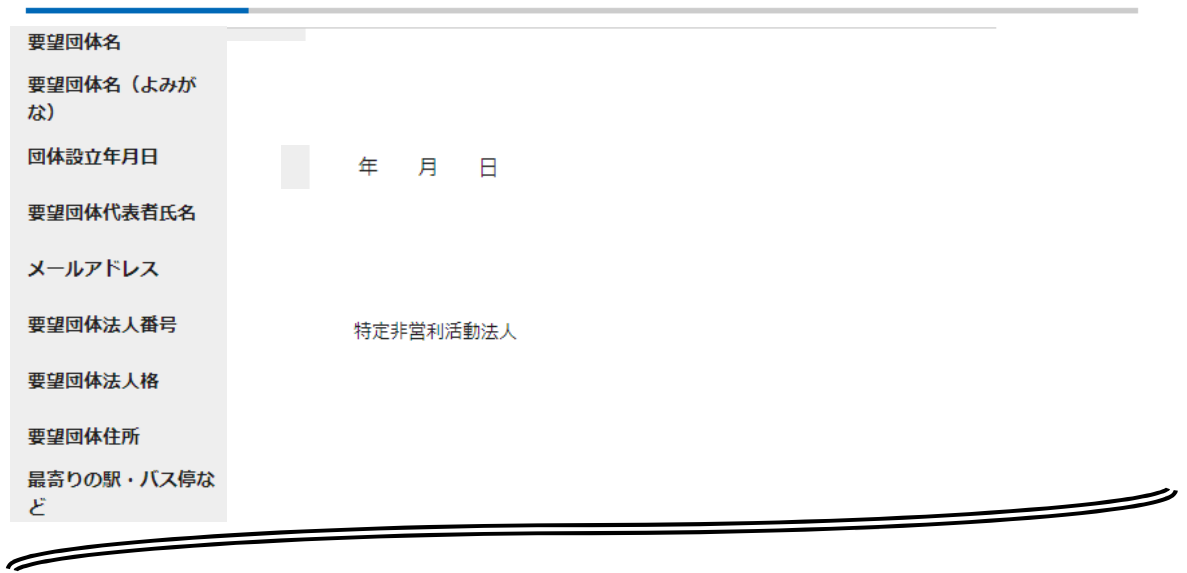

#### ■メール履歴

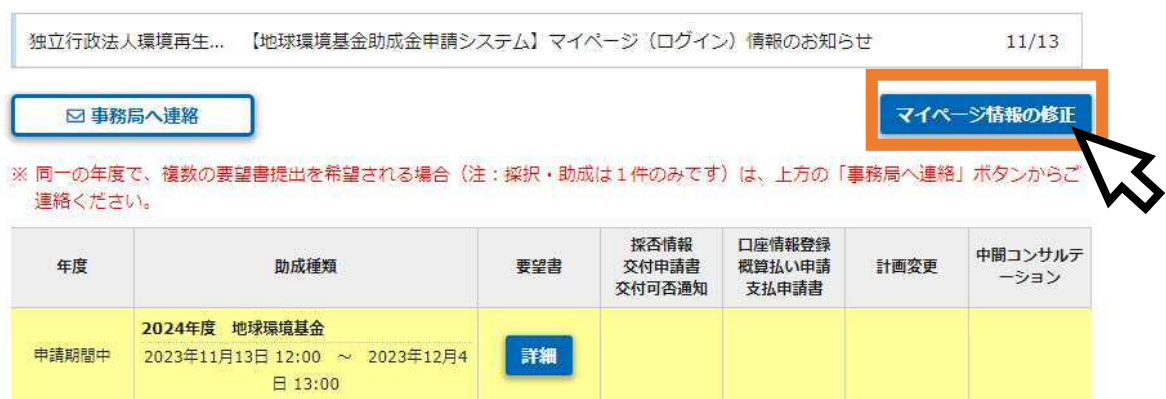

下記表内のマイページ作成時に登録済みに「○」がついている項目については、直近で助 成を受けた年度に申請いただいた内容を元に地球環境基金事務局が登録させていただいて おります。

最新の内容になっているかご確認の上、必要に応じて修正いただきますようお願いいたし ます。

ログイン ID やパスワードについては、団体内で使用しやすいものに修正いただき、忘れ ないように団体内で管理していただきますようお願いいたします。

空欄となっている項目について、記入、保存をしていただいた後に要望書の編集を進めて いただきますようお願いいたします。

| 助成金申請システム    | マイページ作成時 | 要望下書き用 (Word)                                                            |  |  |  |
|--------------|----------|--------------------------------------------------------------------------|--|--|--|
|              | に登録済み    |                                                                          |  |  |  |
| ログイン ID      | O        | メール参照:【地球環境基金助成金申請システム】<br>マイページ (ログイン)情報のお知らせ                           |  |  |  |
| パスワード        | O        | 自動生成<br>メール参照:【地球環境基金助成金申請システム】<br>マイページ (ログイン)情報のお知らせ                   |  |  |  |
| ■基本情報入力      |          |                                                                          |  |  |  |
| 要望団体名        | $\circ$  | その5 (又はその1)                                                              |  |  |  |
| 要望団体名 (よみがな) |          | その5                                                                      |  |  |  |
| 団体設立年月日      |          | その5                                                                      |  |  |  |
| 要望団体代表者氏名    |          | その5 (又はその1)                                                              |  |  |  |
| メールアドレス      | O        | 1団体につき1つのメールアドレスのた<br>め、代表アドレスの使用を推奨いたします。                               |  |  |  |
| 要望団体法人番号     | O        | ※システム画面内リンクの国税庁「法人番号検索<br>サイト」から検索して、記入しております。<br>登録している番号に相違ないかご確認ください。 |  |  |  |
| 要望団体法人格      | O        | その5 (又はその1)                                                              |  |  |  |
| 要望団体住所       |          | その5 (又はその1)                                                              |  |  |  |
| 最寄りの駅・バス停など  |          | その5                                                                      |  |  |  |
| ■代理人         |          |                                                                          |  |  |  |
| 代理人団体名       |          |                                                                          |  |  |  |
| 代理人法人格       |          | その1                                                                      |  |  |  |
| 代理人担当者氏名     |          |                                                                          |  |  |  |
| 代理人住所        |          |                                                                          |  |  |  |
| ■団体情報補足      |          |                                                                          |  |  |  |
| HP アドレス      |          |                                                                          |  |  |  |
| Facebook     |          | その5                                                                      |  |  |  |
| twitter      |          |                                                                          |  |  |  |
| Instagram    |          |                                                                          |  |  |  |

<マイページ情報の様式対応表>

(1)メールアドレスの登録

【ご注意ください!】

- 助成金を要望される 1 団体につき 1 つのメールアドレスをご用意ください。代理人 を務める場合を除き、同一の団体で複数のマイページ取得はご遠慮ください。
- 年度が変わっても同じアカウント (ログイン ID とパスワード) を使用していただく 仕様になっております。団体のログイン ID とパスワードは、団体内で大切に保存、 管理をしていただきますようお願いいたします。
- 団体内で担当者が交替した場合は、ログイン ID とパスワードを引き継いでいただき ますようお願いいたします。
- 同一の方が複数団体の代理人を務められる場合は、複数のメールアドレスが必要に なります(1団体ごとに異なるメールアドレスでご登録いただく必要があります)。

①「地球環境基金助成金申請システム」へのアクセス

地球環境基金助成金申請システム https://jfge.erca.go.jp/ のサイトをパ ソコンのブラウザで開いてください。 推奨環境は以下のとおりです。ご留意ください。 [OS 環境]

- Windows 8.1、10
- Mac OS X

[Web ブラウザおよびバージョン]

- Internet Explorer バージョン 11 (Windows 版)
- Safari (Mac 版)
- **•** Firefox
- **•** Google Chrome

#### ②【マイページを取得する】をクリック → 利用規約等への同意

画面右側「初めての方はこちら マイページを取得する」をクリックしてくだ さい。

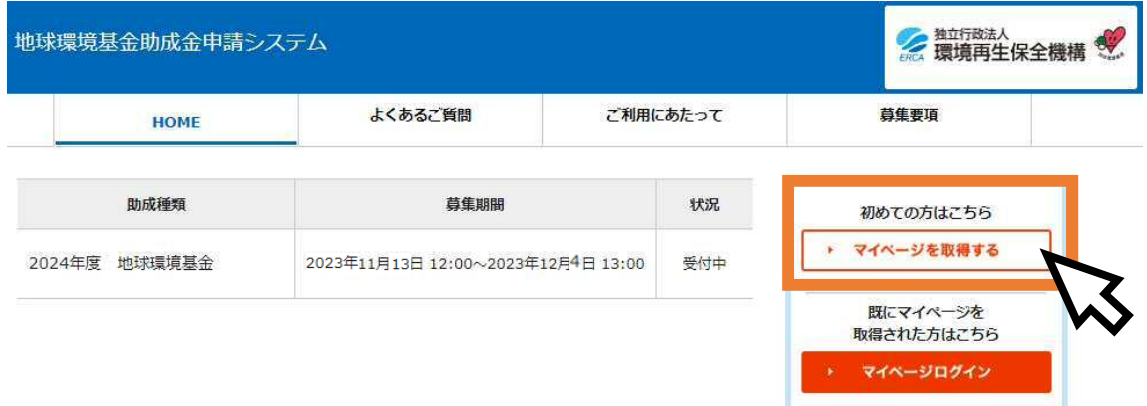

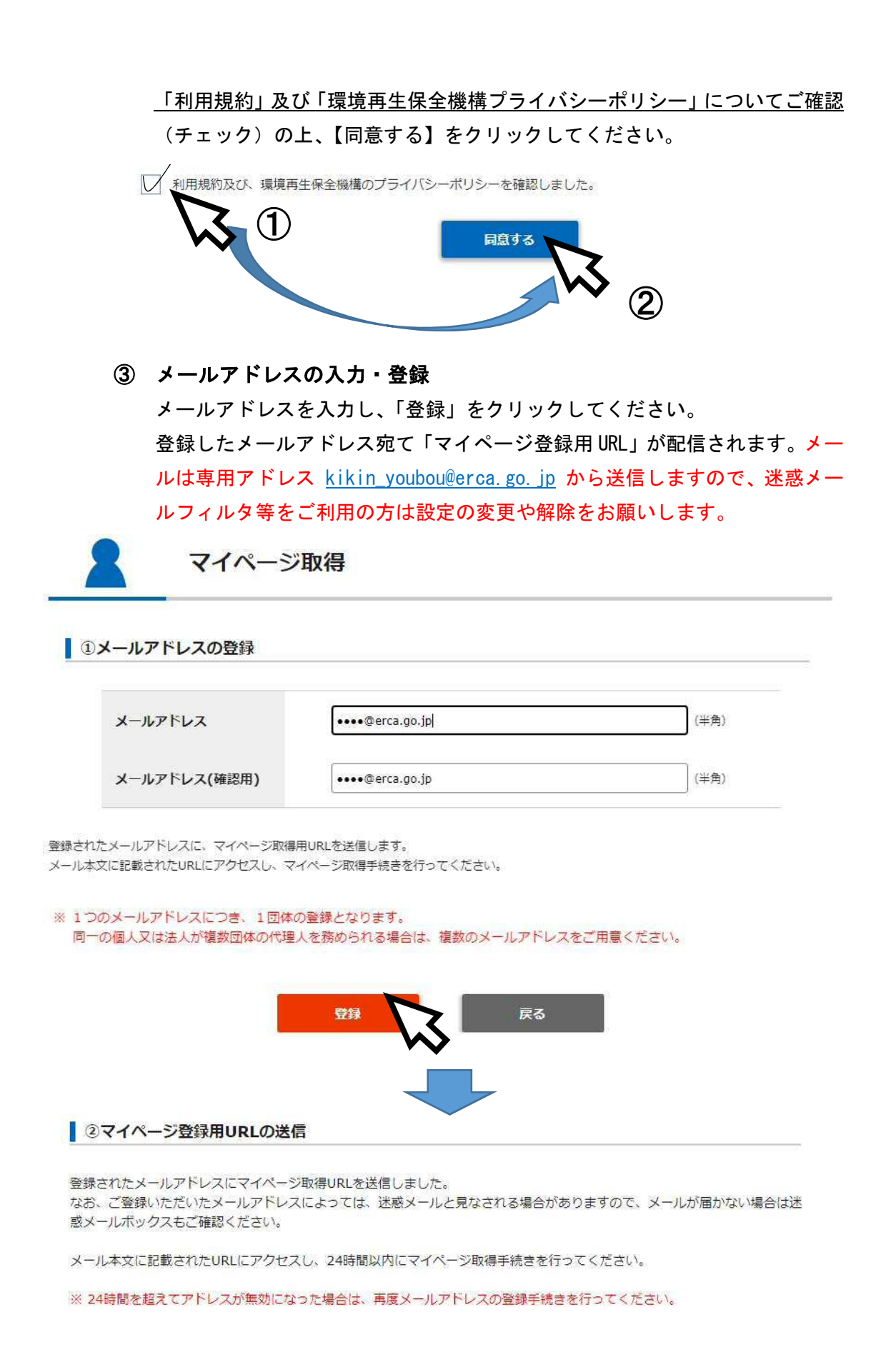

- (2)マイページ情報の登録
	- ①「マイページ登録情報の入力」ページの表示

受信したメールの URL をクリックするか、ブラウザにコピー&ペーストして、 「マイページ登録情報の入力」ページを開いてください。

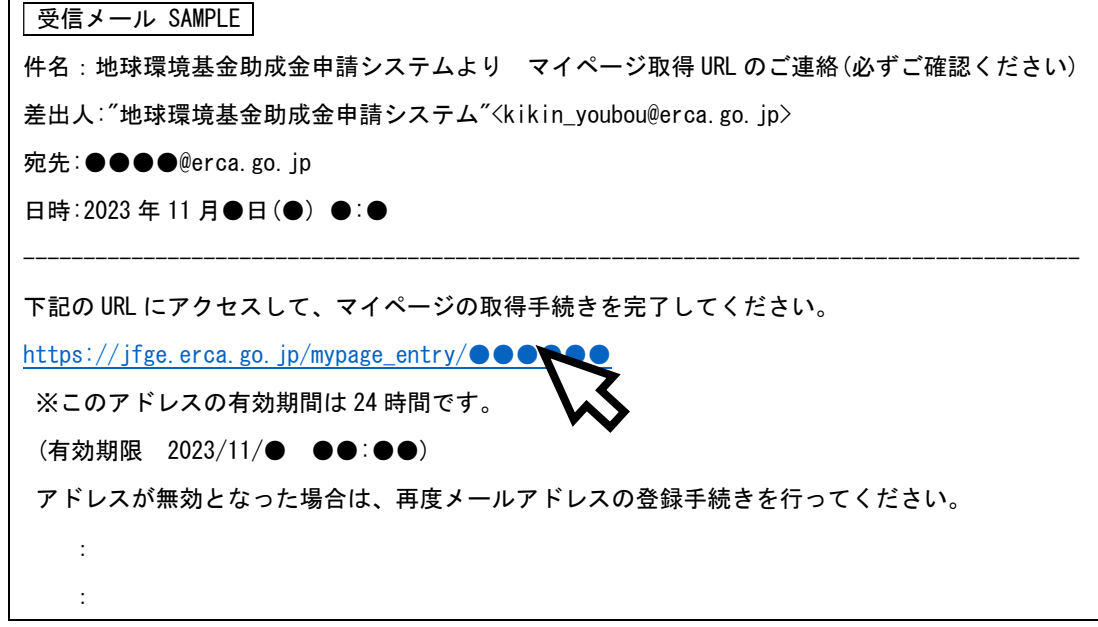

#### ② マイページ登録情報の入力

表示された入力画面に従って、必要な情報を入力してください。

要望書「下書き用」Word ファイルで準備をされている方は、本マニュアルの次ページ以降 で対応する項目をご紹介しますので、ご参考にしていただけたら幸いです。

(入力項目が多岐にわたりますが、毎年・毎回の基本情報の入力が不要となりますので、ご 協力をお願いいたします。)

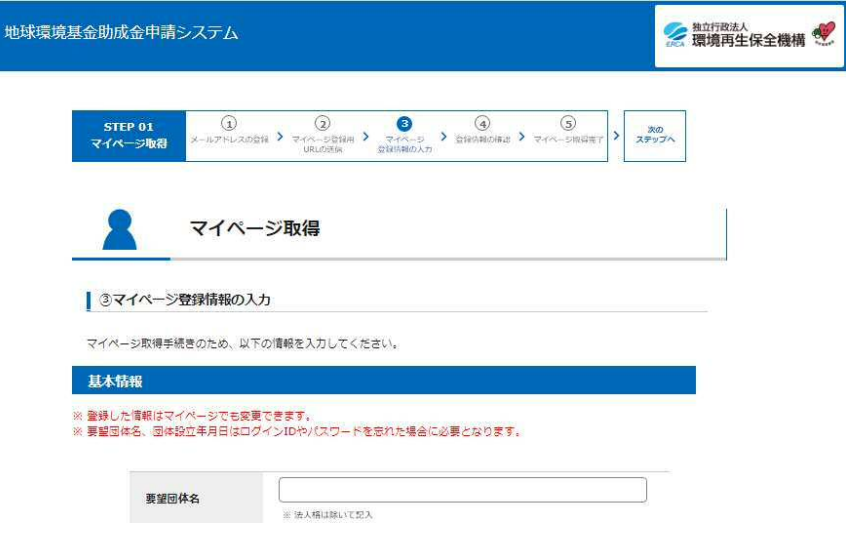

#### <団体基本情報の様式対応表>

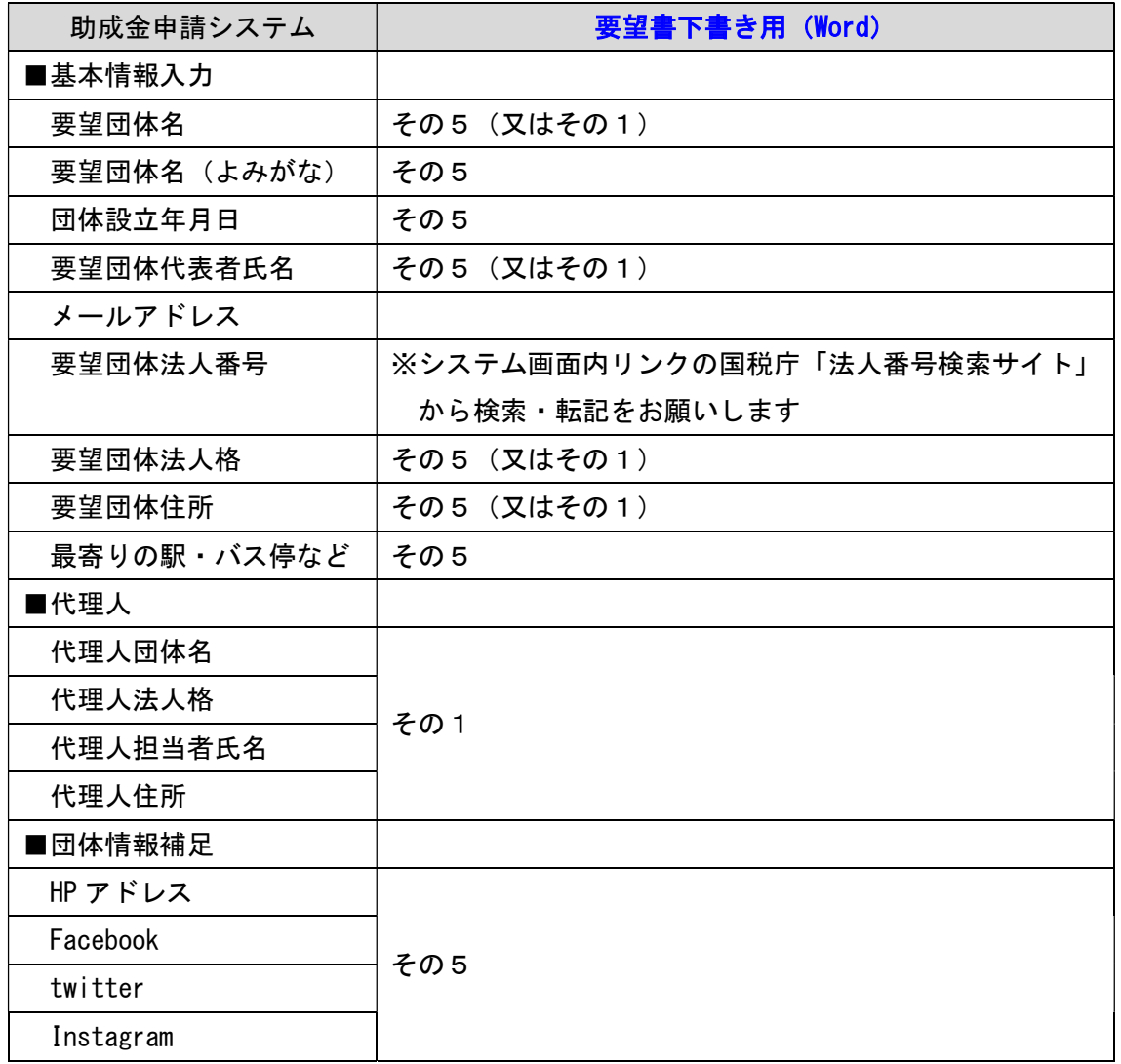

\*これ以降の「ログイン ID」「パスワード」「秘密の質問」については、各団体様で任意の 文字列等をご設定ください。

・ログイン ID…8 桁以上、半角の英字、数字、特定の記号を使用可。

・パスワード…8 桁以上 12 桁以下。 英字の大文字と小文字は区別されます。半角の英字、数字、記号を組 み合わせたパスワードを推奨します。

\*入力内容に不足があると、以下のような「エラー表示」となります。(入力不足箇所など に黄色のエラー表示が出ますので、追加での入力等をお願いします。)

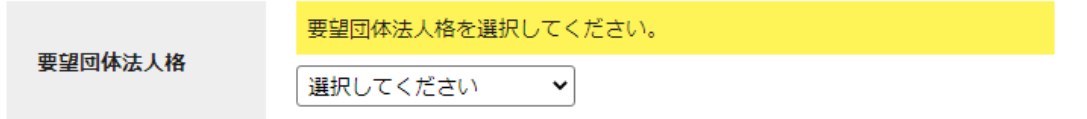

\*上記入力後、画面の案内に従って「⑤マイページ取得完了」の画面まで進めてください。

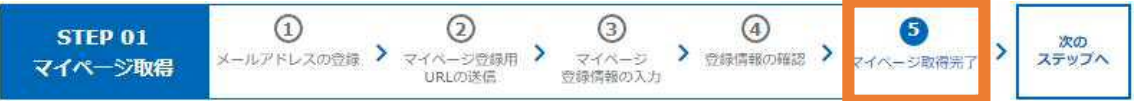

(3)マイページへのログイン

ログイン画面から、ご自身で指定した「ログイン ID」と「パスワード」を入力し、 「ログイン」ボタンをクリックしてください。

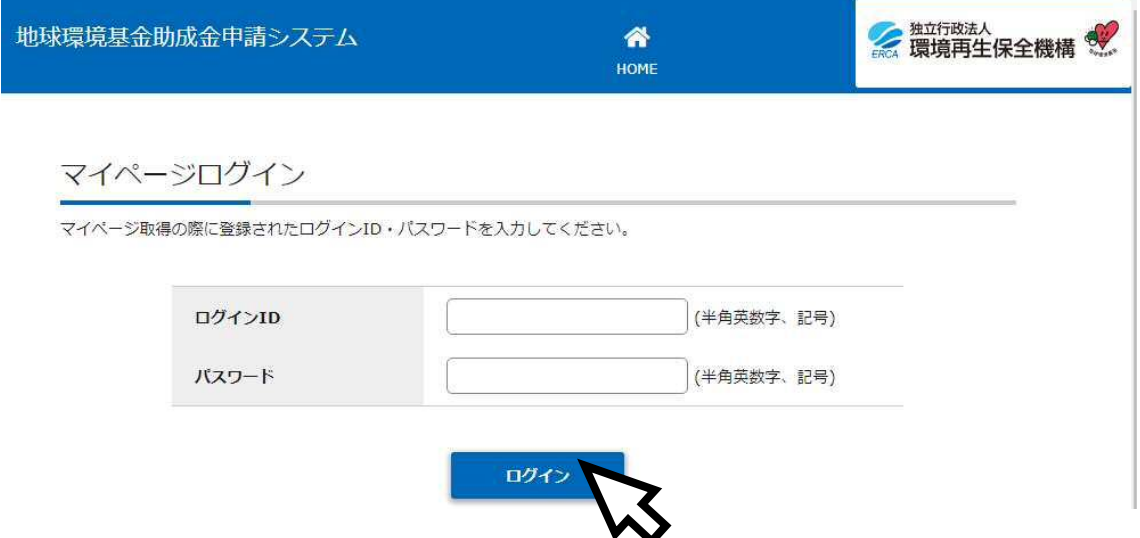

※ 2 回目以降のログインの場合は、ホーム画面 https://jfge.erca.go.jp/ 右側の「既に マイページを取得された方はこちら マイページログイン」からお願いします。

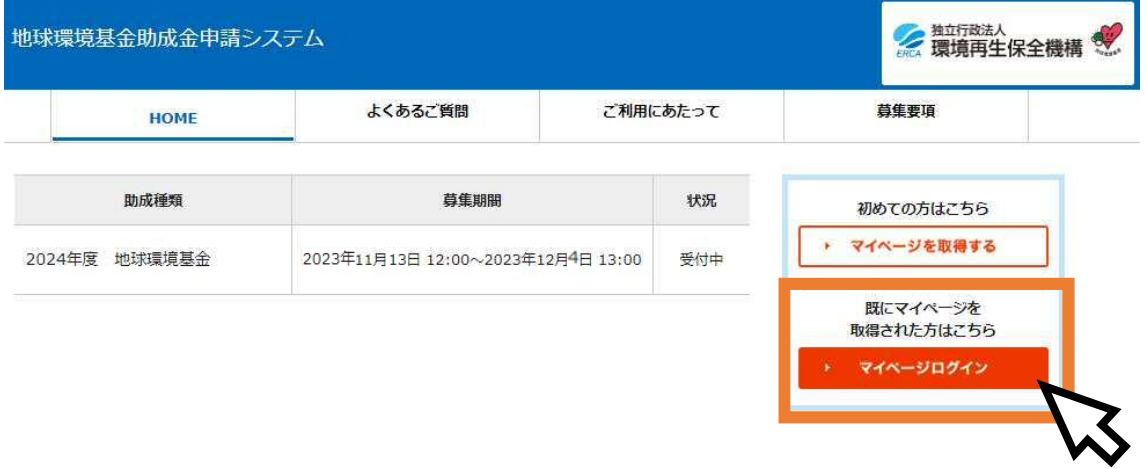

#### 【ご注意ください!】

- 本マニュアル3ページの「必要書類」について、再度ご一読ください。
- ログイン後、「マイページ TOP」に表示される「団体(代理人)基本情報」のご確認 をお勧めしています。いったん要望書の作成を開始すると、要望書入力画面の情報を 更新しても「マイページ TOP」には反映されません(マイページの更新も別途必要に なります)ので、ご注意ください。
- ブラウザの「戻る」機能は使用できません。前の画面に戻る場合には、システム中の 「←BACK」ボタン(下図参照)をクリックしてください。

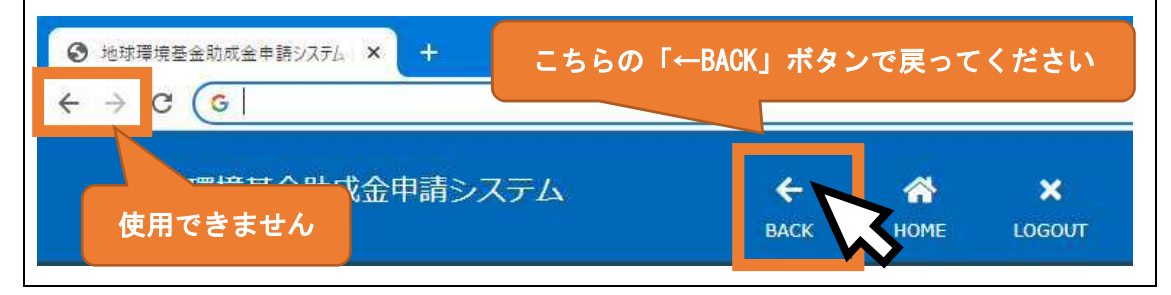

(1)応募受付期間中の「要望書」を選択

マイページ TOP の画面を下にスクロールし(画面を下に送り)、ステータスが「申請 期間中」となっている要望書の「詳細」ボタンをクリックしてください。

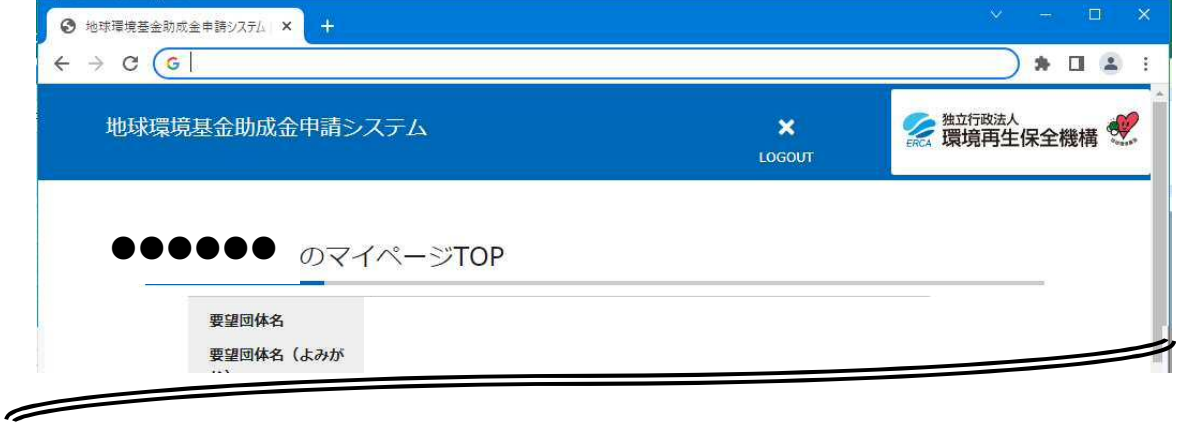

#### ※同一の年度で、複数の要望書提出を希望される場合(注:採択·助成は1件のみです)は、上方の「事務局へ連絡」ボタンからご 連絡ください。

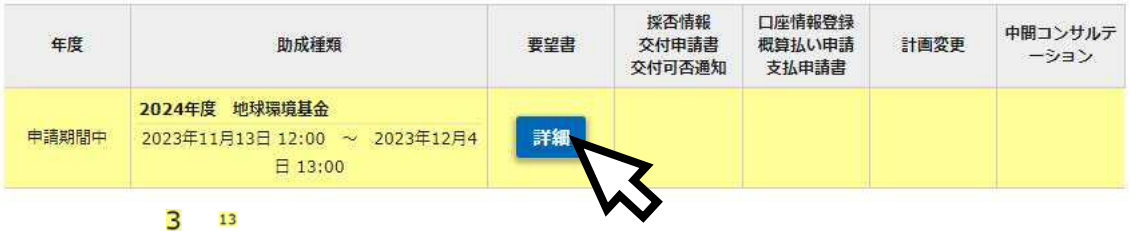

(2)要望書類の作成

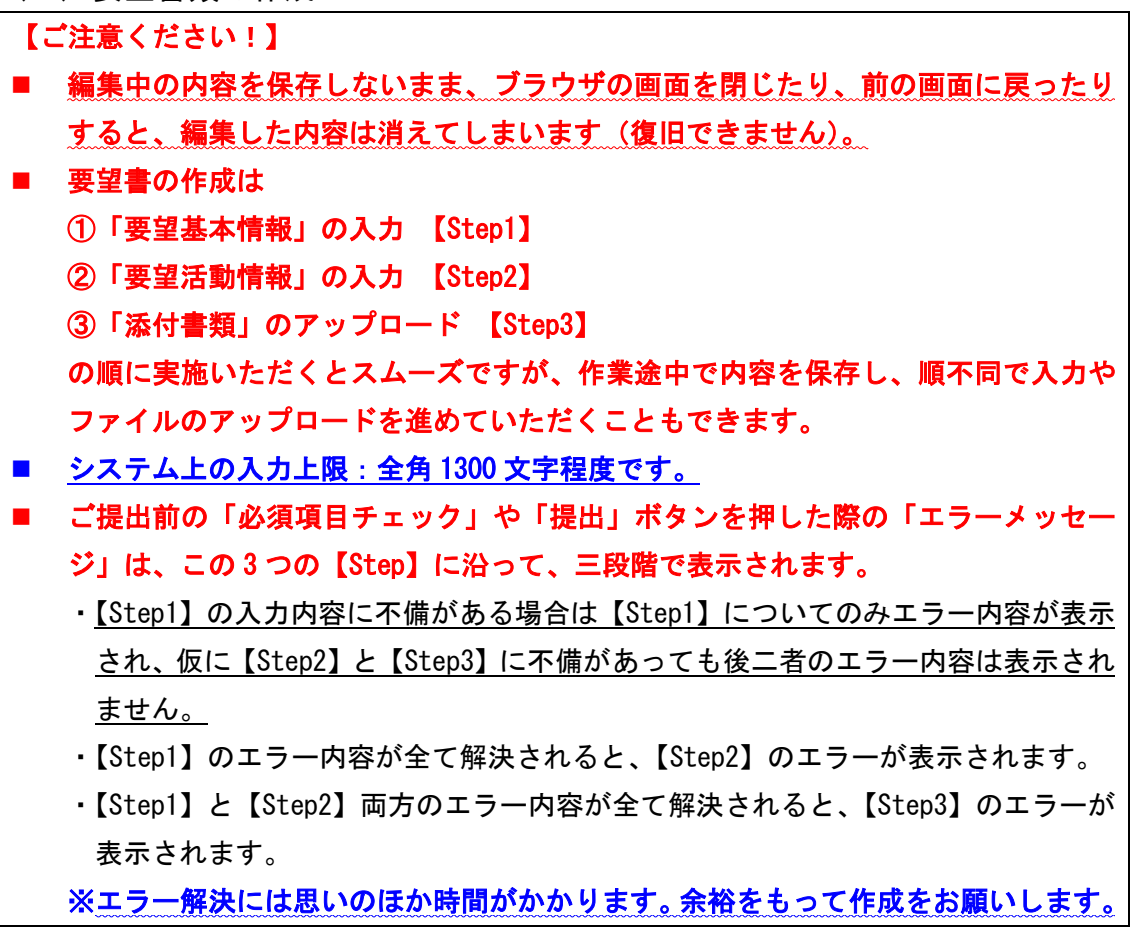

#### ①「要望基本情報」の入力

由其紙類 栅球摆借其全

はじめに「要望基本情報」の「編集」ボタンをクリックしてください。

「要望団体」と「代理人」の情報は、「マイページ」登録情報から自動的に引用されますの で、必要に応じて修正してください。

「郵送物送付先」「担当者連絡先1・2」については、各種送付・連絡を希望する連絡先を 記入してください。一部の情報をマイページから引用していますが、こちらも必要に応じて 修正してください。

#### 「活動概要」について、入力上の留意点、Word 様式との対応表を本マニュアル次ページに 掲載しています。

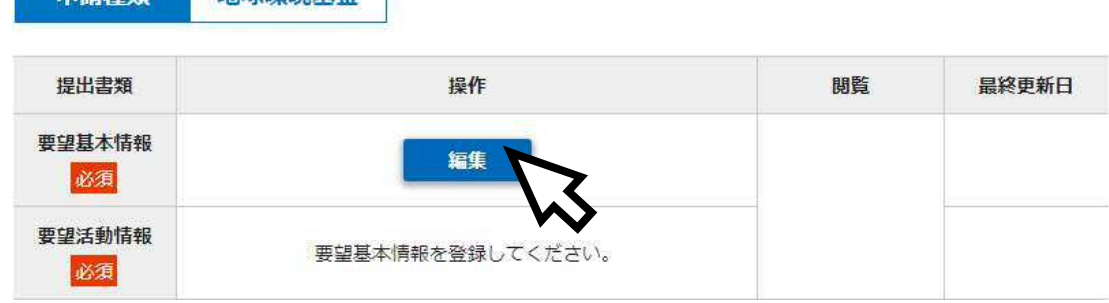

<活動概要の入力上の留意点>

- 入力項目のうち、「活動区分」(イ・ロ・ハ案件)、「助成メニュー」、「活動年数:計画年」、 「活動年数:今回要望活動の年目」の 4 項目は、この順に、各リストから該当するもの を選択していってください。(「継続」の団体様については、前年度に応じた内容が表示 されています。)
- 活動区分によって申請できる助成メニューが異なる点、助成メニューによって活動計画 の最大年数が異なる点などについて、あらかじめシステム上で入力規則をかけています。

<要望基本情報(助成概要)の様式対応表>

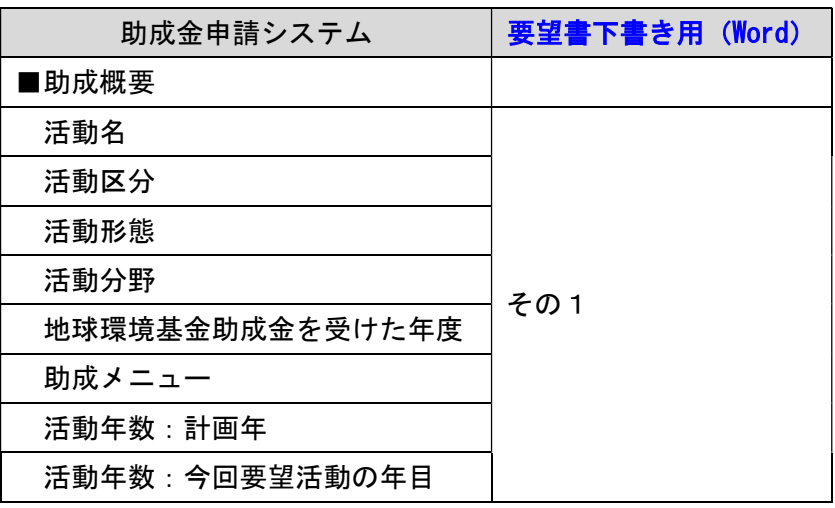

\*入力を終了・中断する際は、「保存する」を忘れないようにご注意ください。

\*この「要望基本情報」入力画面で「活動区分」(イ・ロ・ハ案件)」を指定することで、 「ロ案件」を選択した場合の「代理人事務委任状」など、アップロードファイル等の 「必須/任意」についても自動的に設定が変更されます。ご留意ください。

#### ②「要望活動情報」の入力

次に「要望活動情報」の「編集」ボタンをクリックしてください。

「要望活動情報」について、入力上の留意点、Word 様式との対応表を本マニュアル次ペー ジに掲載しています。

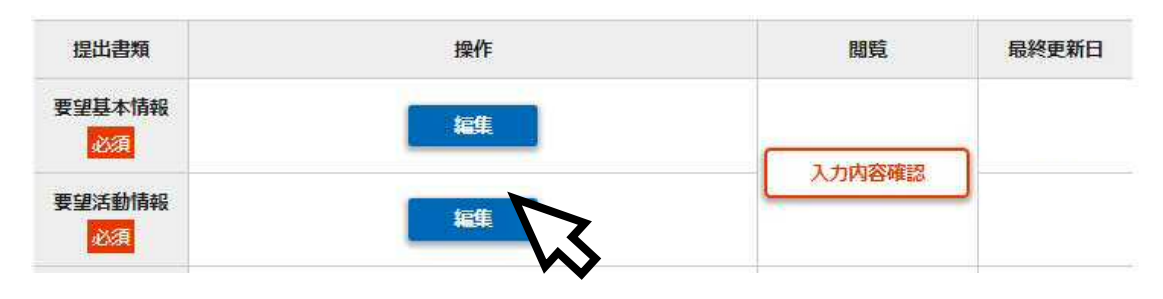

<要望活動情報の入力上の留意点>

> 1 つ前: 3 (1) ①「要望基本情報」入力画面で選択した「活動区分」「助成メニュー」 「活動年数」によって、表示される項目(必要入力項目)が変動します。

(例えば「その 2-2」や「その 2-5」の記入欄は「活動年数」分だけ表示されます。)

- > 「その 2-2」以下、活動項目数(活動1、活動2、・・・)は【最大3項目まで】となり ます。「新規」の団体様におかれましても、3項目以内への集約をお願いいたします。
- 「その 2-5」の活動スケジュールは、1つの活動に対して【最大5項目まで】の上限と なっています。5項目以内への集約をお願いいたします。
- 「その 3-1」の経費別内訳表は、「その 3-2」と「その 3-3」の入力内容が自動的に合算 されます。
- > 「若手プロジェクトリーダー育成支援プログラム」について、今回 2024 年度から新規に 申し込む団体様は「申し込む」+「新規」を、前年度から引き続き同プログラムを受け ていらっしゃる団体様は「申し込む」+「継続」を選択してください。それ以外の団体 様は、該当欄が表示されている場合には「申し込まない」を選択してください。
- 「継続」の団体様について、2023 年度交付申請書から、2024 年度要望書に、転記されて いる内容については、下記の表にまとめております。

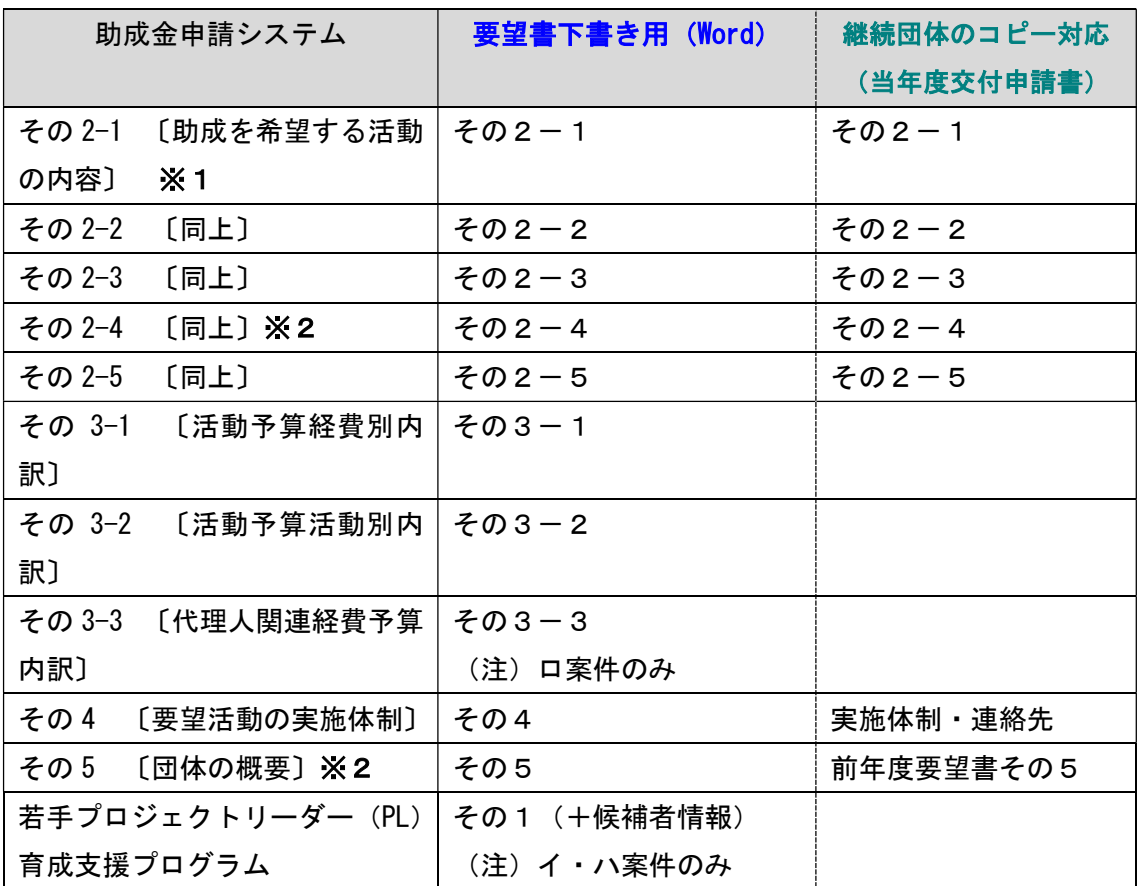

<要望活動情報の様式対応表>

- ※1:「その 2-1」や「その 2-2」等の項目に文字数の指定はありませんが、システム上の入 カ上限が全角 1300 文字程度(全項目)です。特に「その 2-1」は冗長になりがちな パートですので、審査の観点からも、ぜひコンパクトに分かりやすく記載いただくこ とをお勧めします。
- ※2:「その 2-4」の「外部との連携体制を示す図」、「その 5」の「組織図」については、jpg 形式(拡張子「.jpg」「.jpeg」)のみアップロード可です。特別なソフトがなくても、 画面に表示中の内容を jpg 形式で保存する方法を以下にご紹介します。

#### 【ご参考】 jpg 形式での画像保存方法

方法1:Snipping Tool の使用

- ①「スタートメニュー」の「Windows アクセサリ」から「Snipping Tool」を立ち上げ てください。
- ② jpg 形式で保存したい箇所を画面に表示させた状態で、「新規作成」を押した上で、 切り取り領域を選択(保存したい箇所をドラッグ&ドロップで指定)してください。 ③ 切り取った領域を、ファイルの種類「JPEG」で保存してください。

方法2:Print Screen の使用

- ① jpg 形式で保存したい箇所を画面に表示させた状態で、キーボード上にある「Print Screen」(Prt Scr) キーを押します。
- ②「スタートメニュー」の「Windows アクセサリ」から「ペイント」を立ち上げ、キー 操作「Ctrl+V」(あるいは操作メニューの「貼り付け」ボタン)で画像を貼り付け、 ファイルの種類「JPEG」を選択して保存してください。

#### ③「添付書類」のアップロード

本マニュアル 3 ページの「必要書類一覧」をご参照の上、添付書類の作成とアップロードを お願いいたします。

アンケート(必須)のフォーマットは、システムの添付書類アップロード欄から取得できま す。Word(docx)形式のままご登録をお願いします。

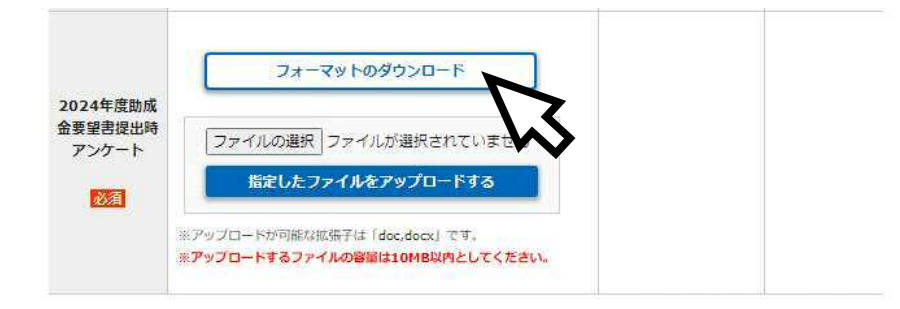

#### ■ファイルのアップロードについて

- ・「ファイルを選択」で、アップロードしたいファイルを選択した後、必ず「指定したフ ァイルをアップロードする」をクリックしてください。
- ・「閲覧」の欄にファイル名が表示されていない状態ではアップロードできていませんの で、ご注意ください。
- ・1ファイルの容量の上限は 10MB となっています。また、1つのアップロード口につ き、1ファイルのみのアップロードとなります。

<ファイルアップロード未完了>

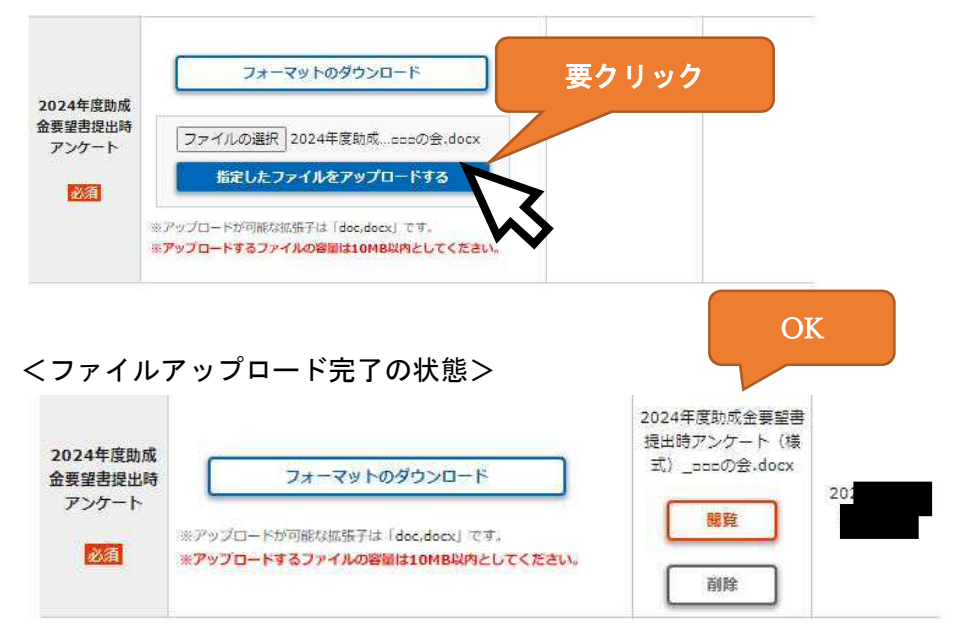

特に「継続」の団体様について、前年度の要望書で登録したファイルと内容が同じものでも 再度アップロードしていただく必要がある書類が以下の通りでございます。前年度の内容 から変更がない場合は前年度登録したファイルをシステムの画面の「前年度登録書類」か らダウンロードして、再度アップロードしていただきますようお願いいたします。

- ・団体の定款又は規約
- ・役員等の構成員名簿
- ・前々年度決算書(2021 年度決算書)
- ・活動内容の説明資料、地図

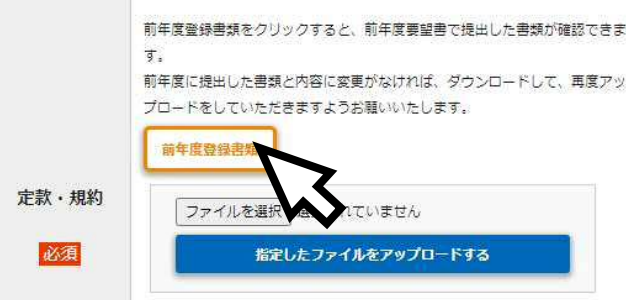

「若手プロジェクトリーダー育成要望書」は「新規」での応募の場合のみ必須です(「継続」 でも必須表示されることがありますが、アップロードしなくても先に進むことができます)。

「代理人事務委任状」「代理人資格の書類」「若手プロジェクトリーダー育成支援要望書」に ついては、システムから様式をダウンロードするか、地球環境基金ウェブサイト「要望書の 提出」のページから指定様式をダウンロードして作成をお願いします。 https://www.erca.go.jp/jfge/subsidy/application/entry/index.html

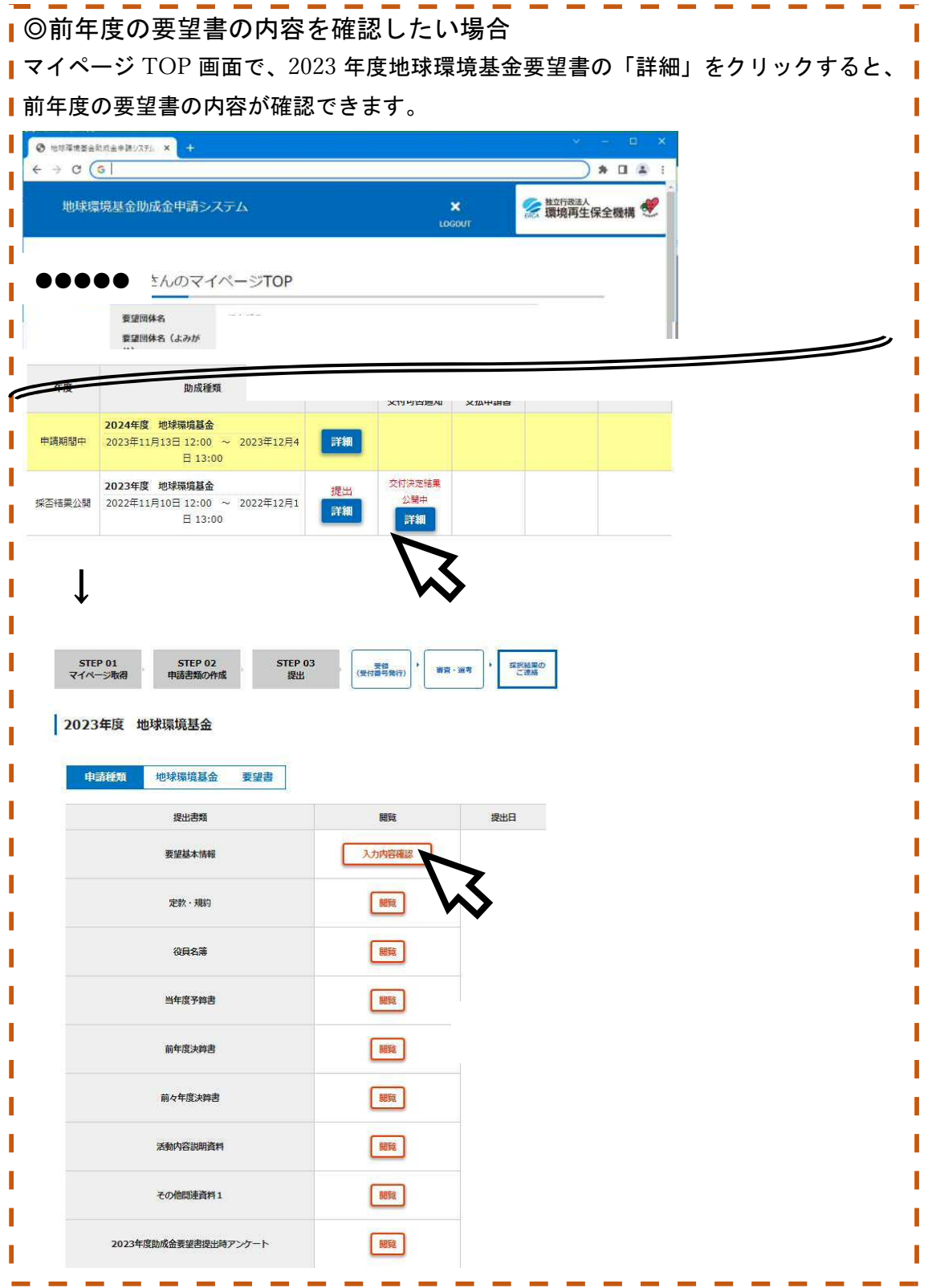

#### ④-1 提出前の確認その1「必須項目チェック」機能

「要望書類の作成」画面の下方に「必須項目チェック」ボタンがあります。

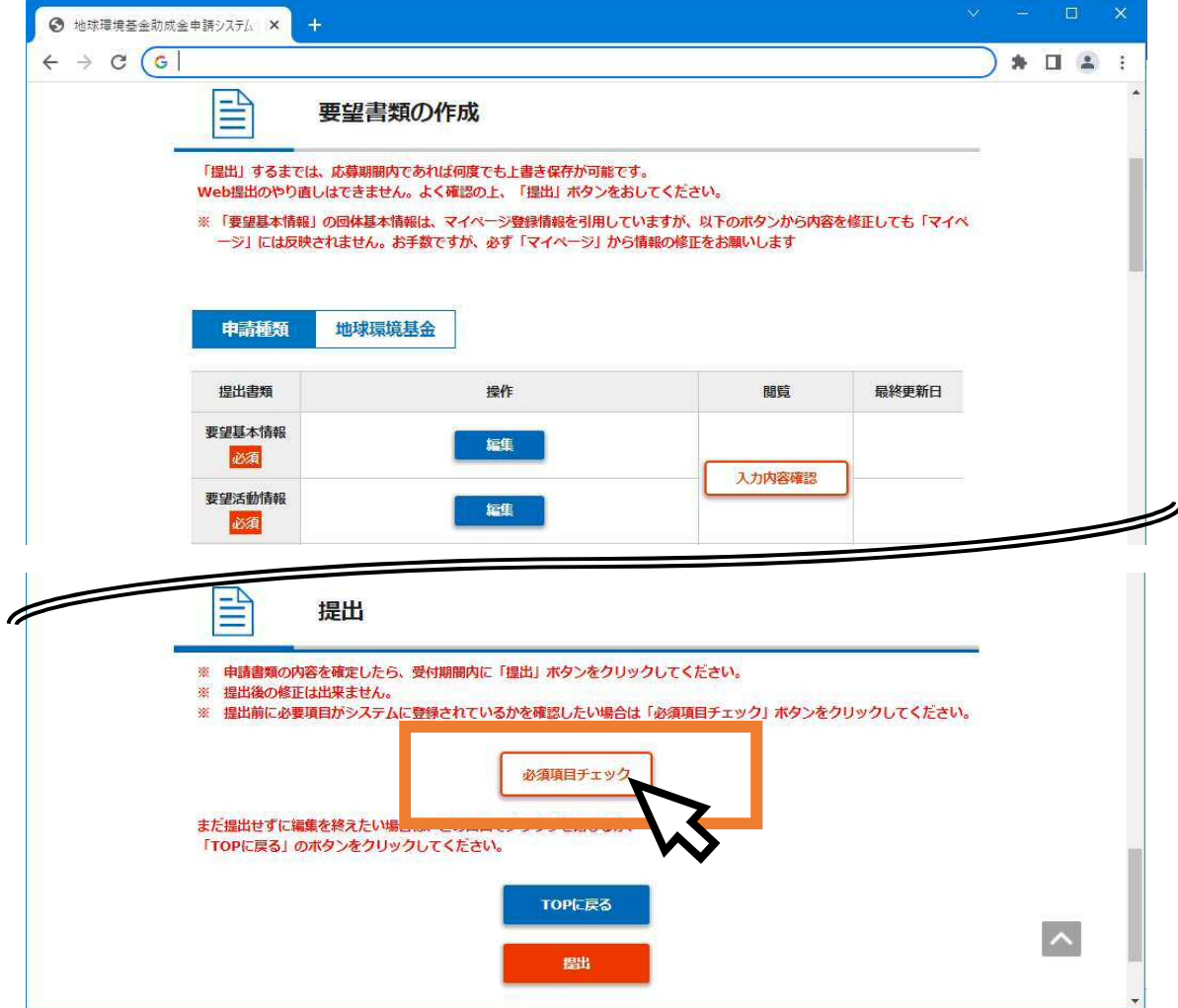

このボタンをクリックすることで、必須項目が漏れなく入力されているかどうか、経費別の 上限超過がないかなど、入力内容のエラーチェックをすることができます。

このエラーチェックは提出前に何回でもできますので、ご活用ください。

また、エラーチェックは以下の 3 ステップで表示されます。【Step1】【Step2】【Step3】の順 に、前のステップのエラーが全て解決したら次のステップのエラーチェックが走る仕組み になっていますので、ご注意ください。

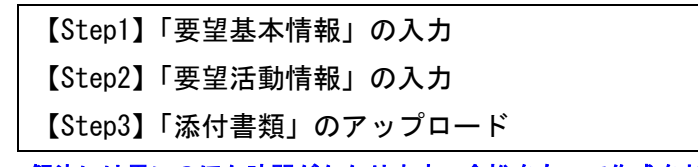

※エラー解決には思いのほか時間がかかります。余裕をもって作成をお願いします。

#### ④-2 提出前の確認その2「入力内容確認」(一連 PDF 出力)機能

「要望書類の作成」画面に「入力内容確認」ボタンがあります。

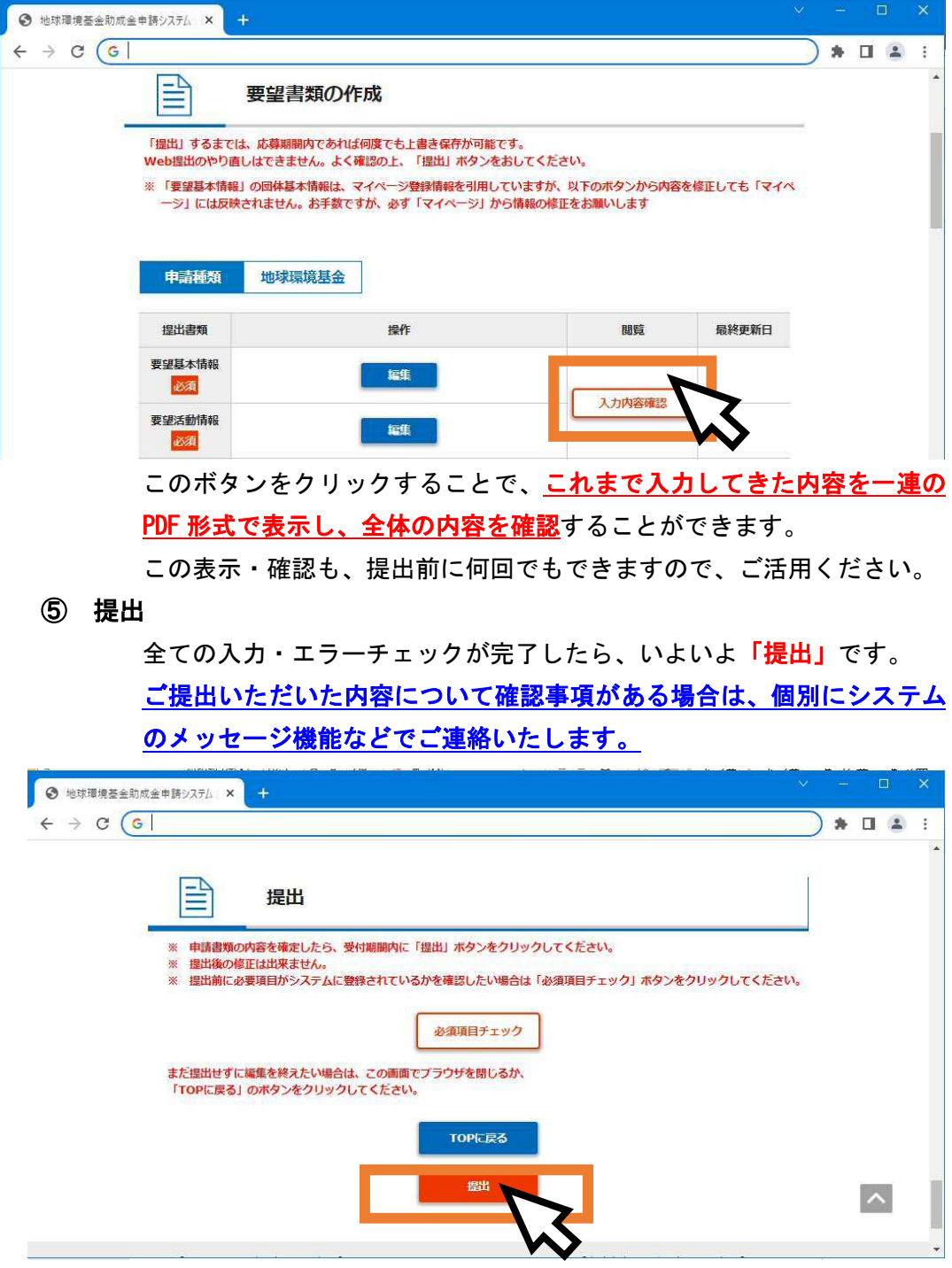

結果につきましては、2024 年 3 月下旬の通知を予定しています。審査にお時間 いただきますが、何卒ご了承くださいますようお願いいたします。

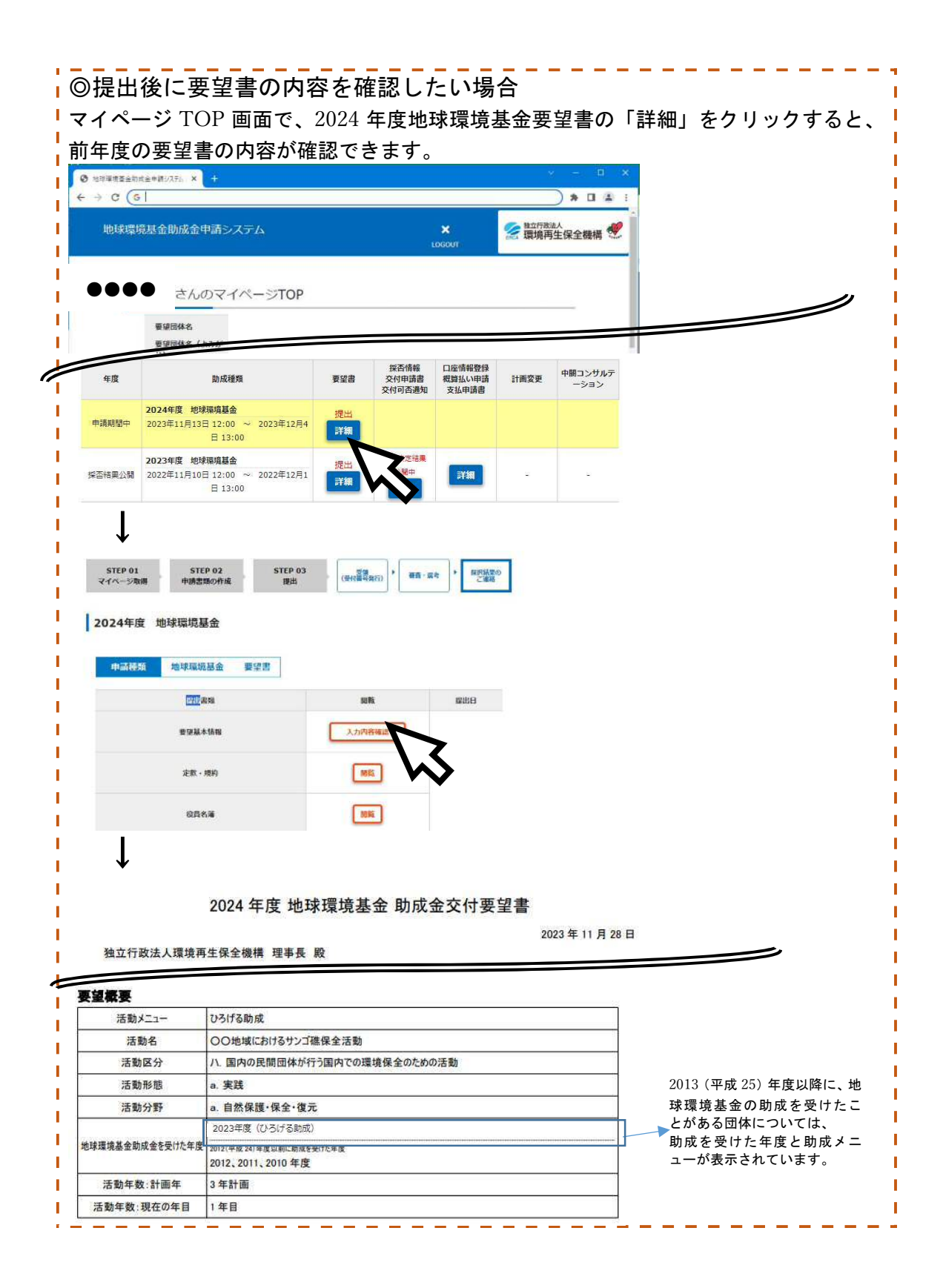

### 第2部 【詳説版】要望書の記載例、作成に当たっての注意点

本マニュアルは2部構成となっており、第 1 部までをお読みいただければ、要望書の作 成は完了いただけるようになっております。

第2部は、入力画面と注意点を併記することで、より詳しく説明しているパートになります。 入力の際に、不明点等ございましたら、適宜、第2部をご参照いただけますと幸甚です。

#### 1.要望基本情報

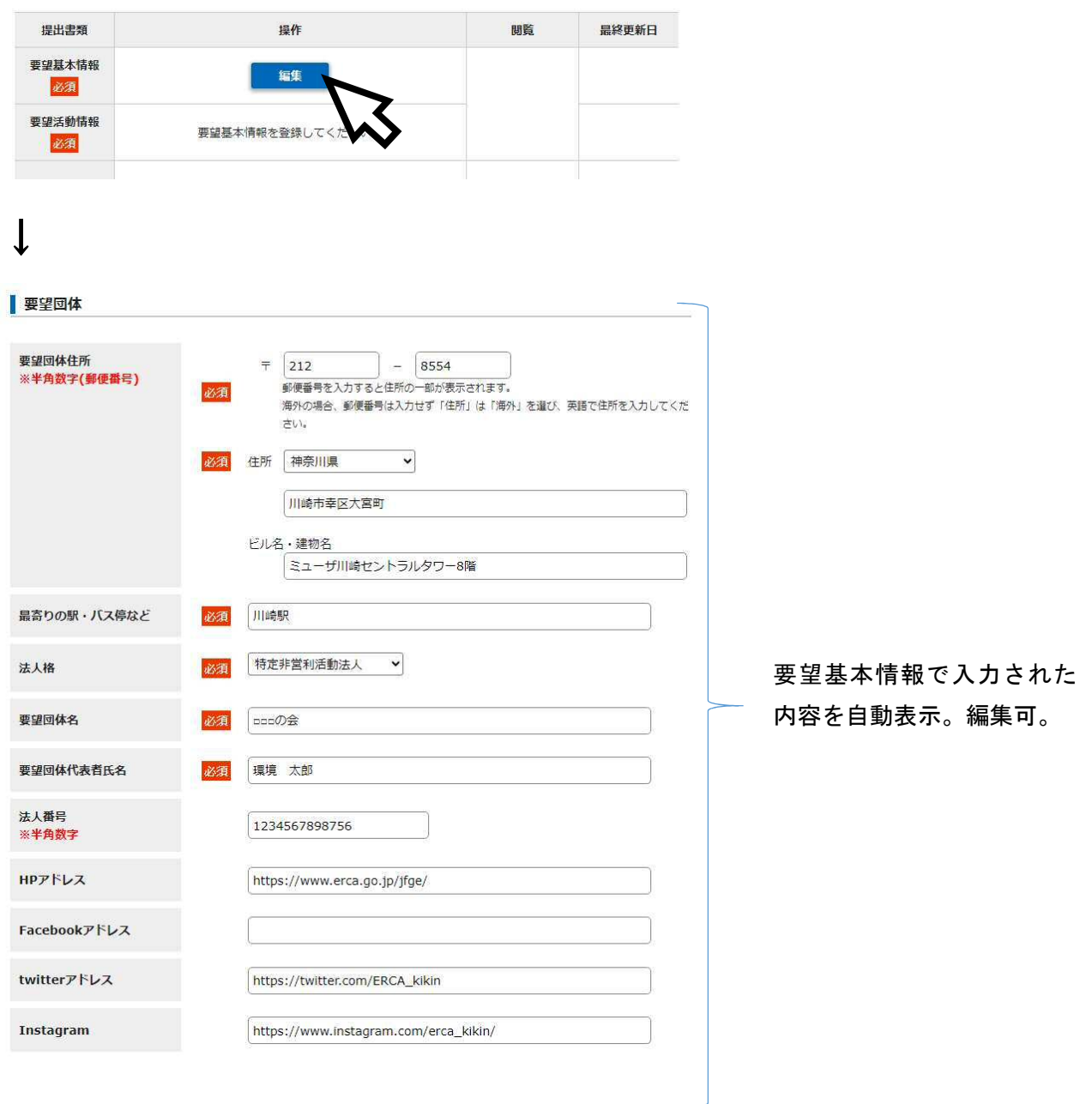

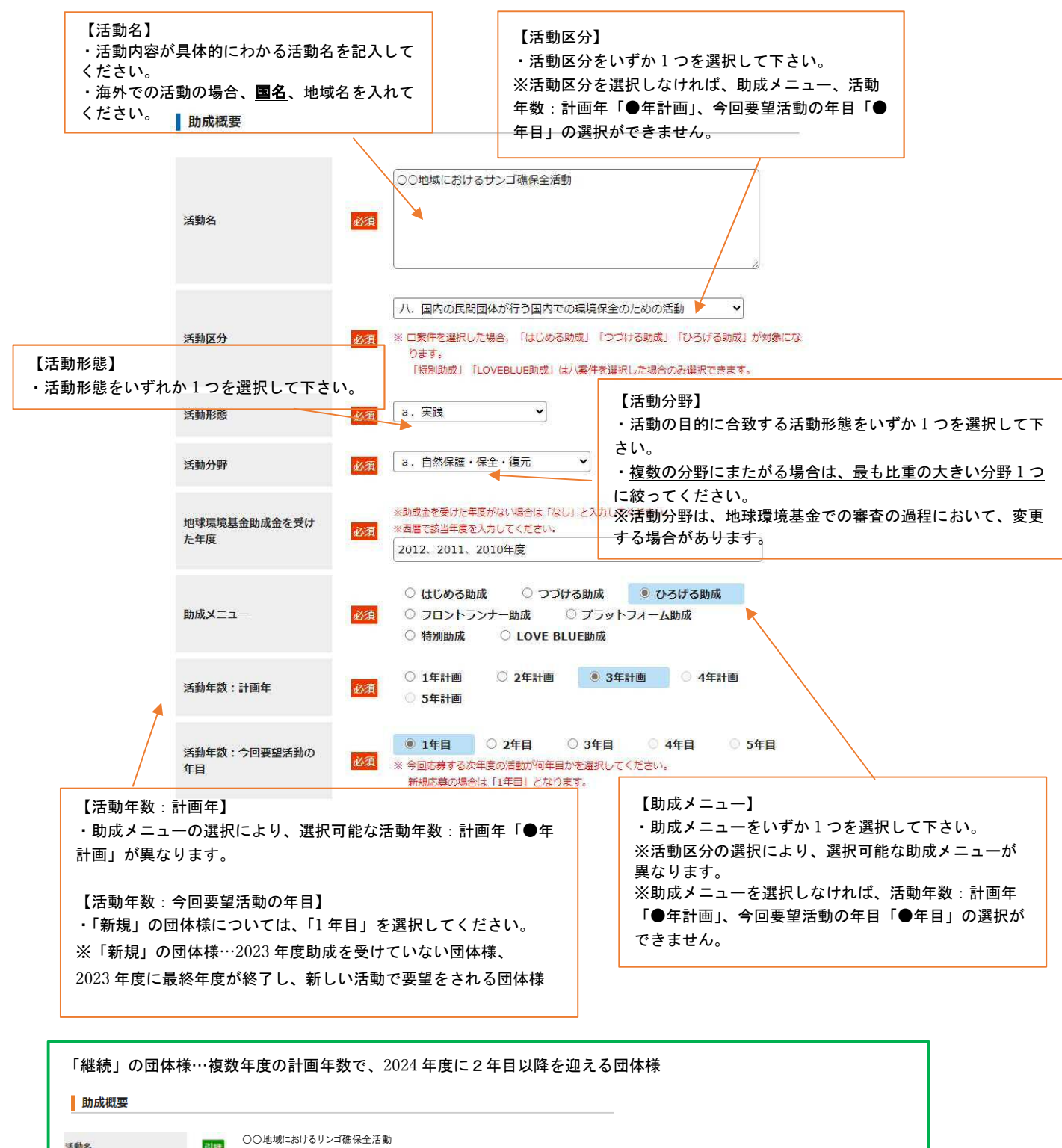

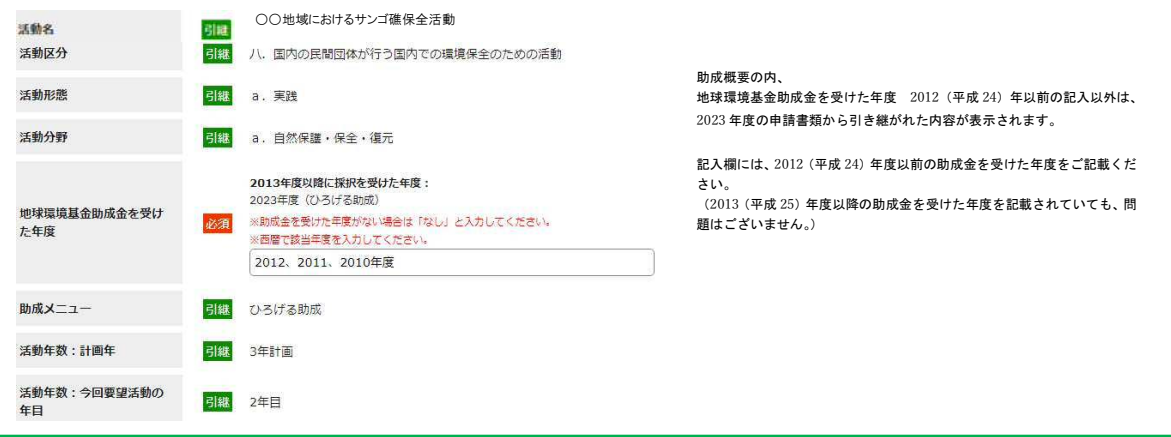

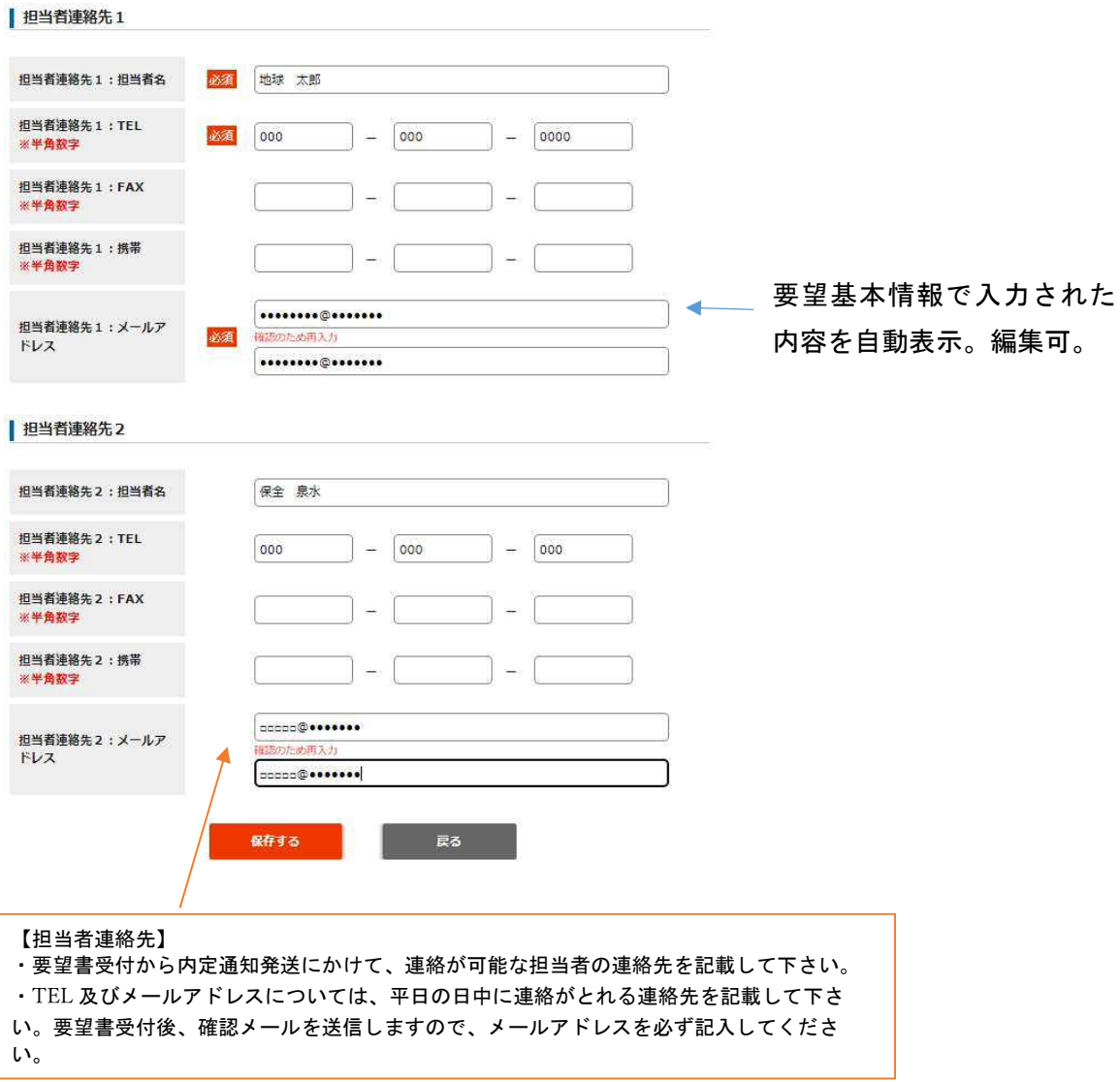

#### ※個人情報の取り扱いについて

地球環境基金は、要望書にてご提供いただきました個人情報を、助成に関するご連絡、 関連事業実施に伴うご 連絡以外には使用いたしません。また、提供者の同意がある場合または正当な理由がある場合を除き第三者に提供 および公開はいたしません。

 ただし、地球環境基金 HP で公開している「環境 NGO・NPO 総覧データベース」に掲載のない団体については、本要 望書様式その5に記載のある「団体名」「代表者名」「主たる事務所の所在地(都道府県のみ)」「団体設立年月」「ホー ムページアドレス」を団体情報として公開いたします。

#### 2.要望活動情報

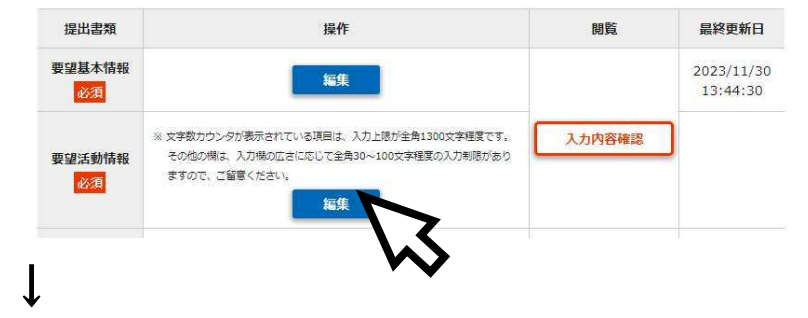

#### その 2-1〔助成を希望する活動の内容〕

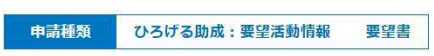

● その2-1 〔助成を希望する活動の内容〕

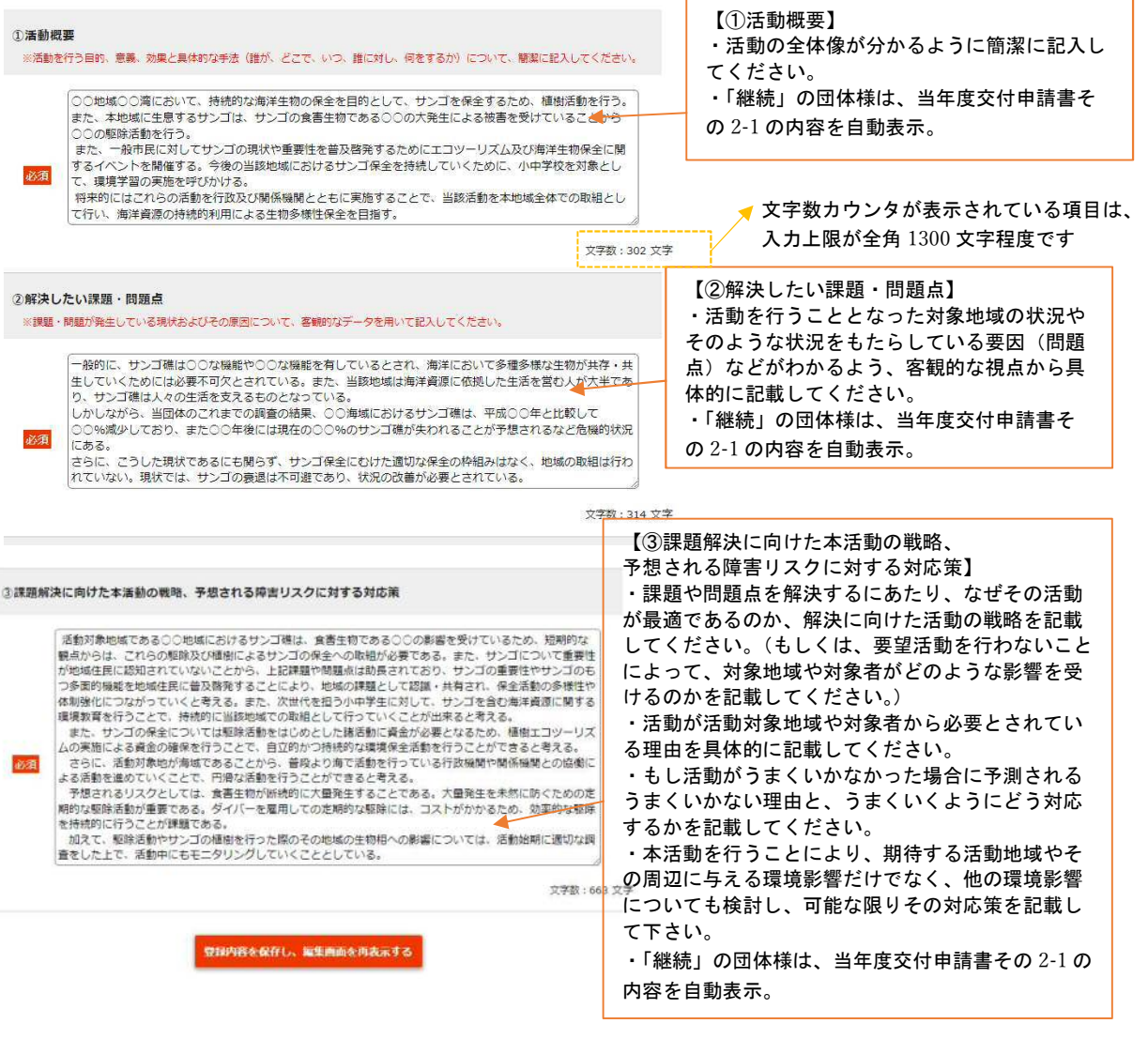

 $\overline{a}$ 

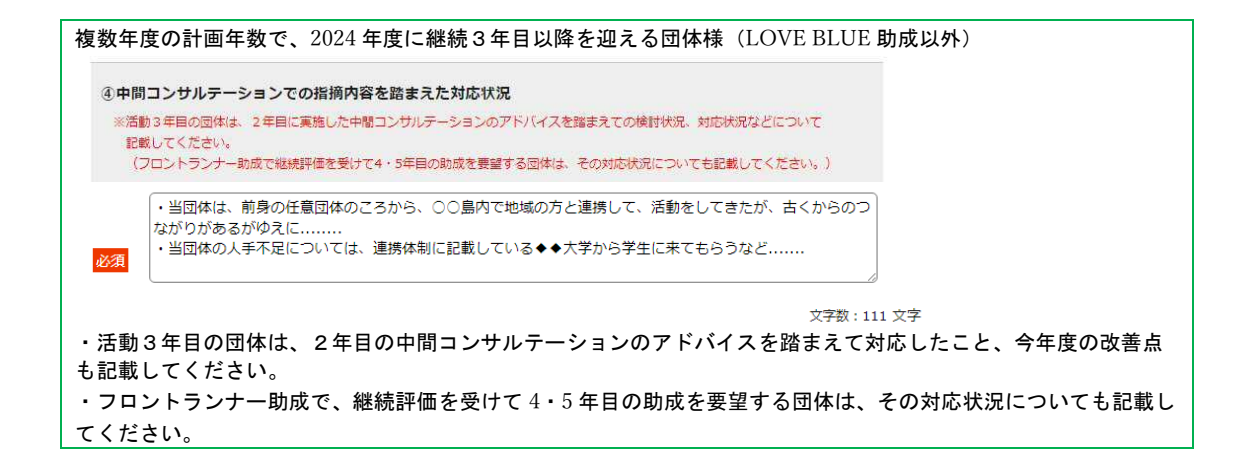

#### その 2-2〔助成を希望する活動の内容〕

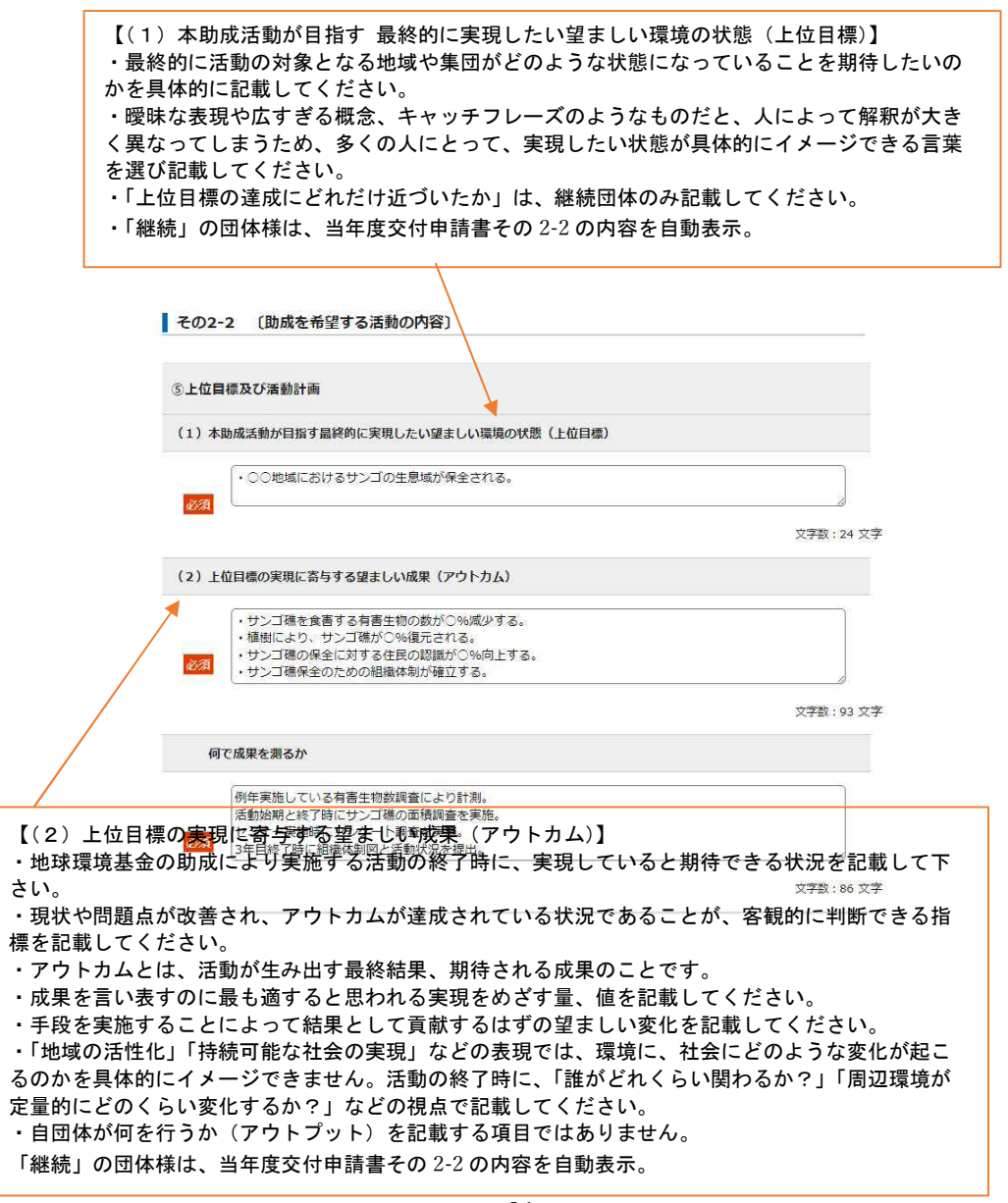

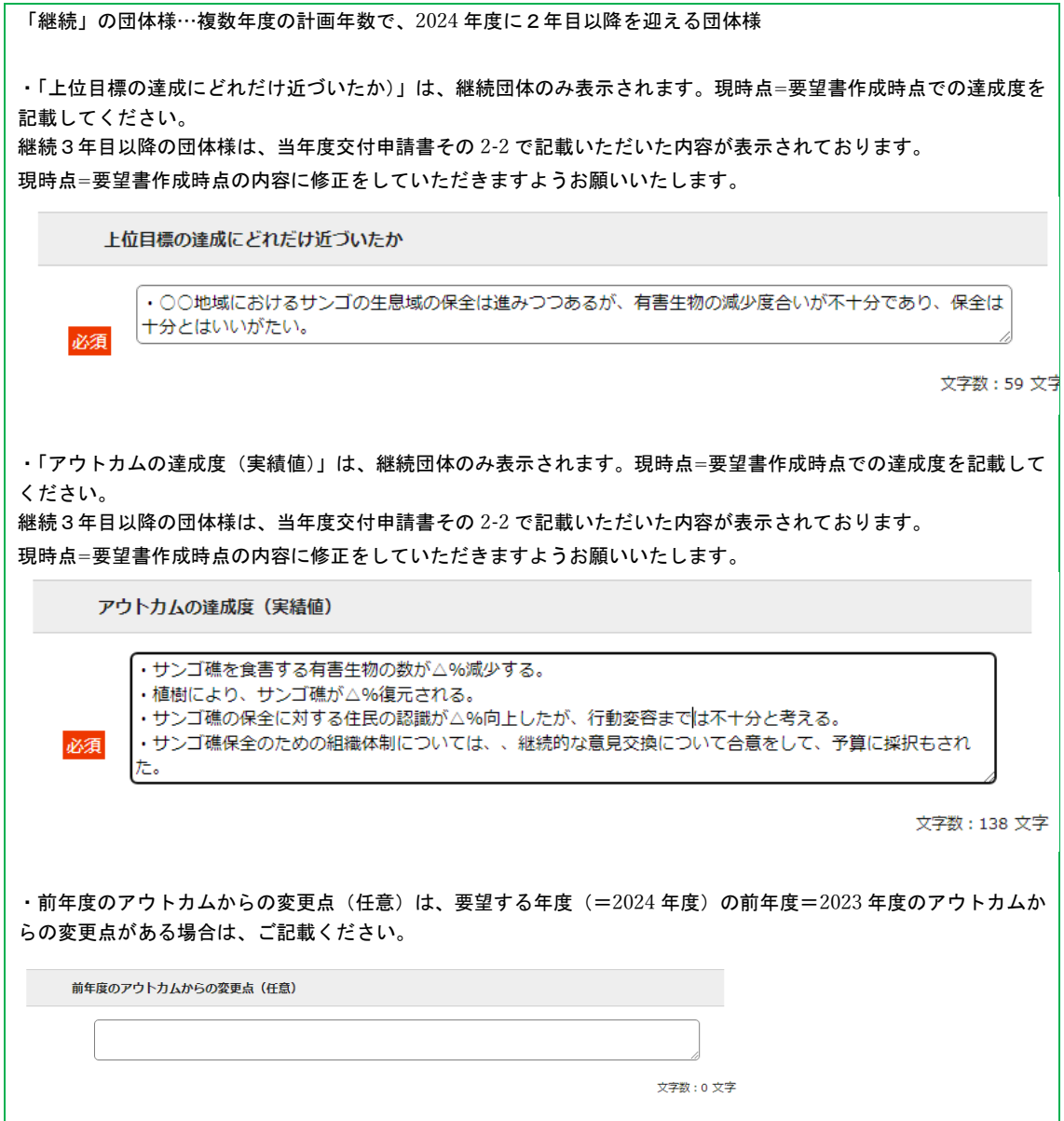

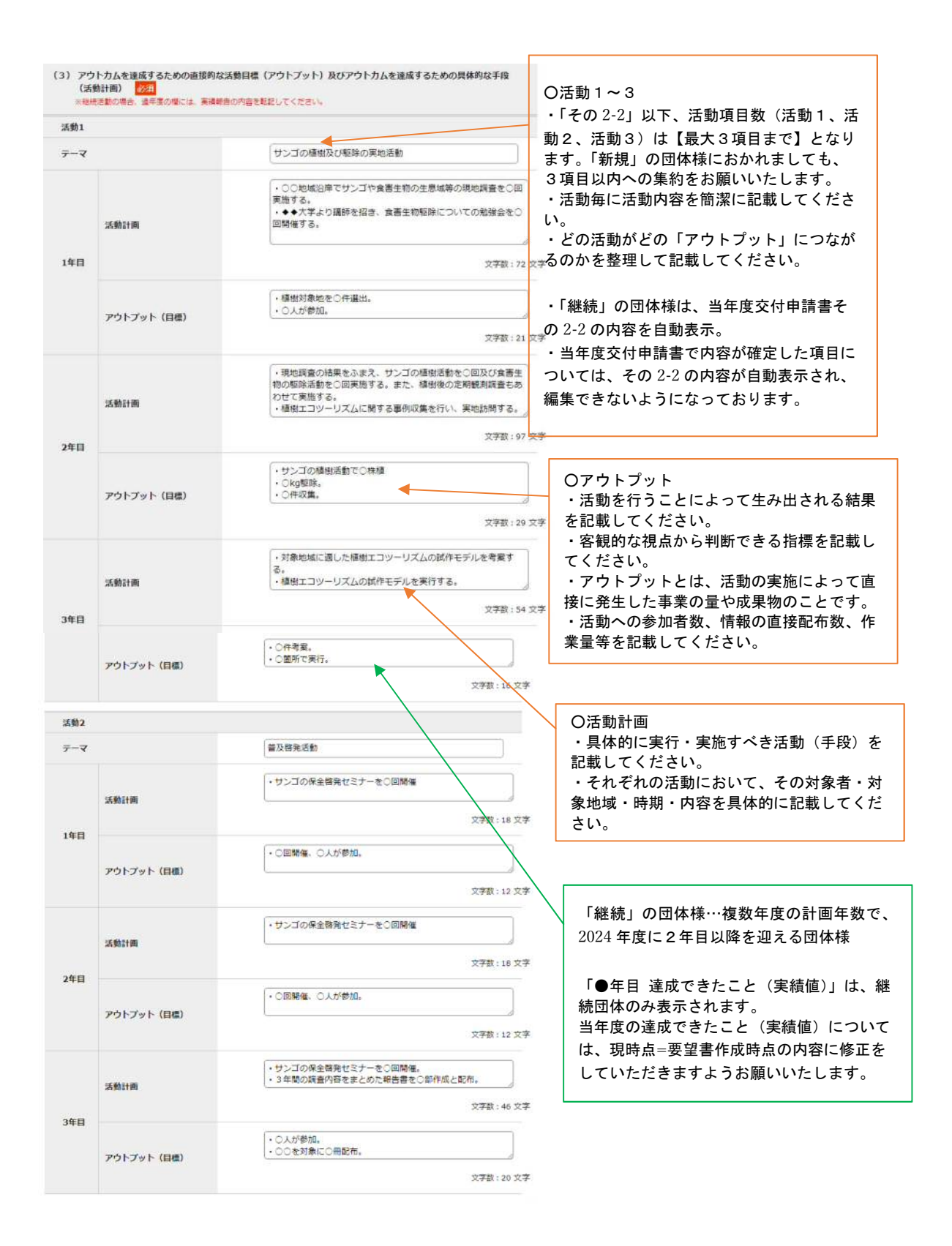

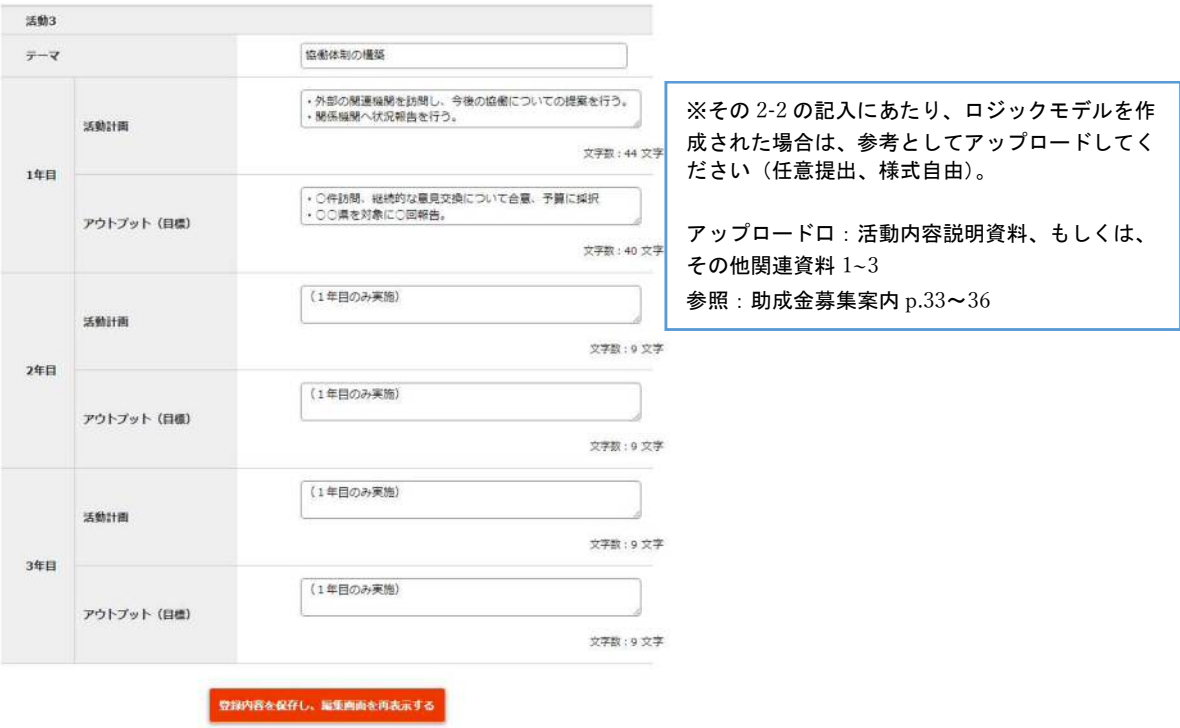

### その 2-3〔助成を希望する活動の内容〕

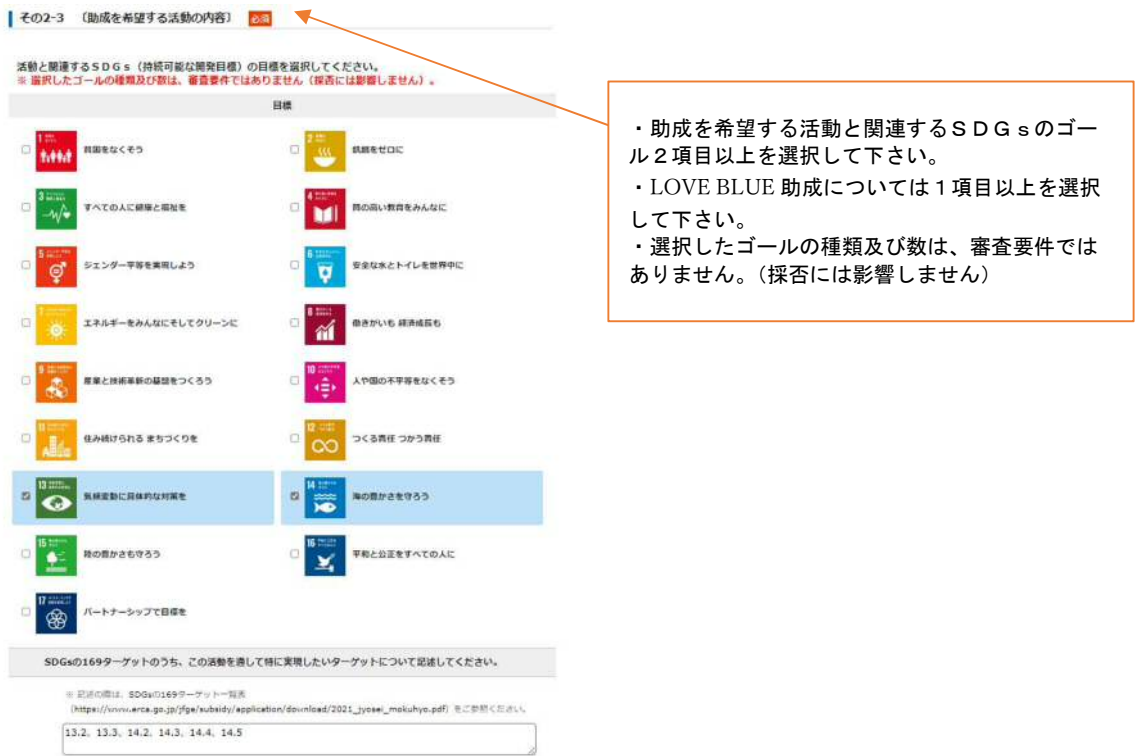

 $\mathcal{RFR}:\mathbf{17.}\mathcal{R}\bar{\mathbf{7}}$ 

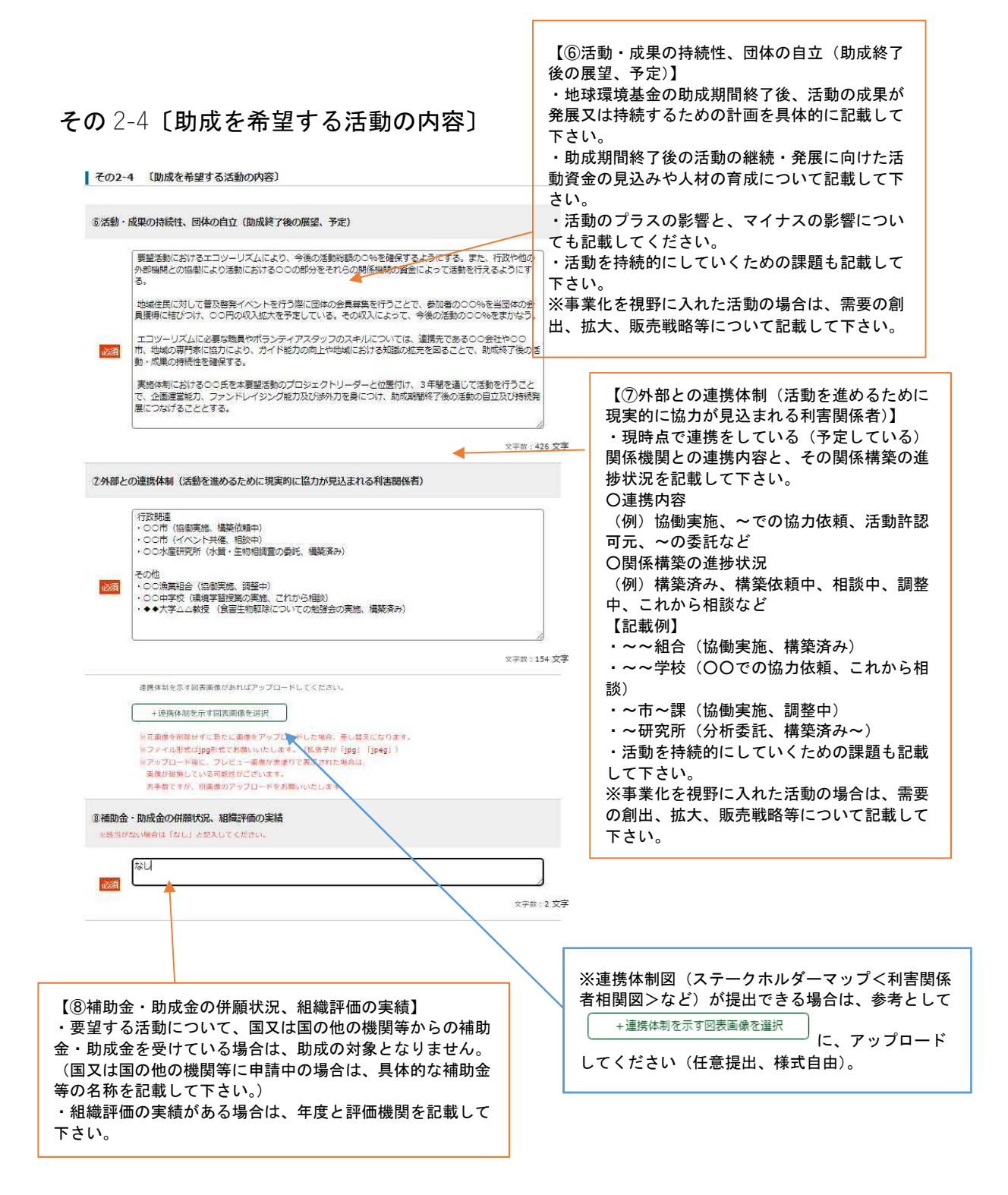

#### その 2-5〔助成を希望する活動の内容〕

|<br>|その2-5 (防戒を希望する活動の内容)

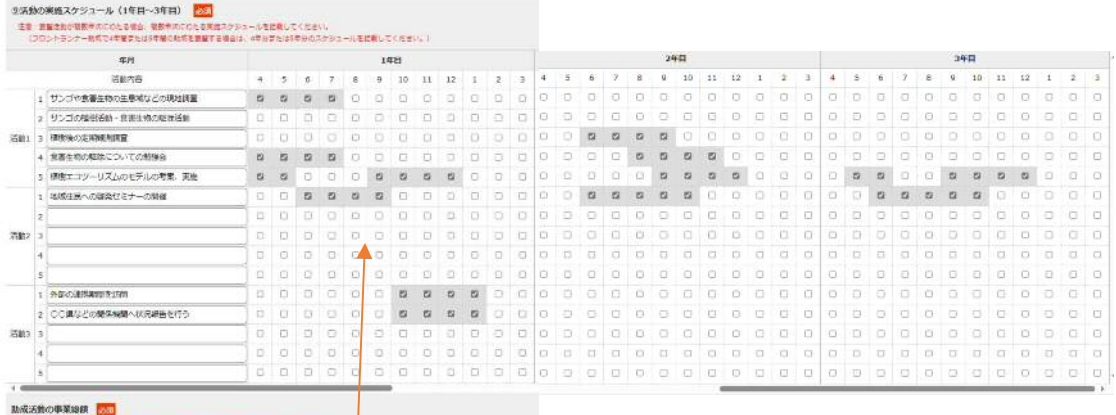

。本制計算時間に応じて、各年間の転列型動機機械は「最佳転列+自己設計」を入りしてください。<br>- ※通常面は実確認「確定額」、新作中に年度は空空体生体公全額、今回最低の対象年度は指定規范の調査<mark>入りしてください。</mark>

 $\frac{1}{\sqrt{2}}$  $i\pi\pi$  4000  $2 \# H = \boxed{4000}$ −<br>∫¥#l

 $\text{PR} \begin{tabular}{|c|c|} \hline \rule{.8cm}{.4cm} \rule{.8cm}{.4cm} \rule$ 

#### 【⑨活動の実施スケジュール】

「その 2-5」の活動スケジュールは、1つの活動に対して【最大5項目まで】の上限となっています。5項目以内への集約をお願いいたします。 実施月のチェックボックスにチェックを入れると、当該月に色が塗られます。

※3年以上計画の場合、システムの仕様上、編集画面で3年間分のスケジュールを一覧で表示することができません。 スケジュール選択画面の横スクロールバーを動かして、実施月にチェックを入れていただく必要があります。行のずれにご留意ください。

**助成活動の事業総額**<br>当年度の助成活動の事業総額については、その3-1計から転記をしてください。

「継続」の団体様…複数年度の計画年数で、2024 年度に2年目以降を迎える団体様

当年度交付申請書その 2-5 で記載いただいた内容が表示されております。

2023 年度既に実施した月に関しては、実際のスケジュールに合わせて修正をしていただきますようお願いいた します。

2024 年度以降のスケジュールについては、現時点=要望書作成時点の予定に修正をしていただきますようお願い いたします。

※継続3年目以降の団体様は、2022 年度以前のスケジュールについては、当年度交付申請書までに、既に確定 している内容のため、色が塗られている状態で編集不可となっております。

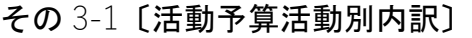

#### ■ その3-1 【活動予算経費別内訳】

※ 自己資金が「0円」の場合は応募できません。<br>※ 立案件の代理人人件異の上限は36万円です。<br>※ 支出の部の「①資金」は助成要望額の将額が800万円を超えている場合は230万円以内、400万円超〜800万円以下の場合<br>※ 文出の部分 貞枝購入員」の上限は初の要望額の地額の500%以下です。<br>※ 「②事務管理費」の上限は③〜3の累計の10%以下です。<br>※ 「③事務管理費」の上限は③〜3の累計の10%以下です。

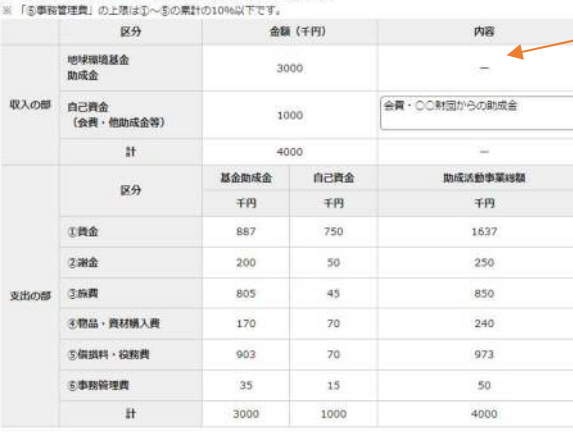

【活動予算経費別内訳・活動予算活動別内訳】 ・その 3-2 〔活動予算活動別内訳〕で入力された金額を元 に、自動計算で表示されます。

・収入の部 自己資金 内容については、助成を要望する活 動の自己資金について、どのような収入から充当する予定か をご記載ください。

・自己資金は、活動総額の概ね 20%を確保(予定額を含 む)するようにしてください(0 円では要望できません)。 自己資金等充当経費の例:活動に係る常勤職員の賃金など

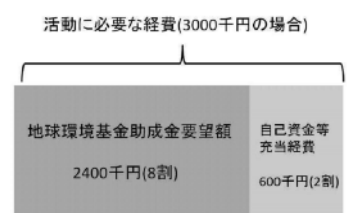

・助成活動で行うセミナー等の遂行により生ずる収入金(徴 収した参加費等)は、助成活動に充当してください。

#### その 3-2〔活動予算活動別内訳〕

■ その3-2 〔活動予算活動別内訳〕 <mark>必須</mark>

全体計

文字数カウンタが表示されていない欄は、

入力欄の広さに応じて全角 30~100 文字程度の入力制限があります。

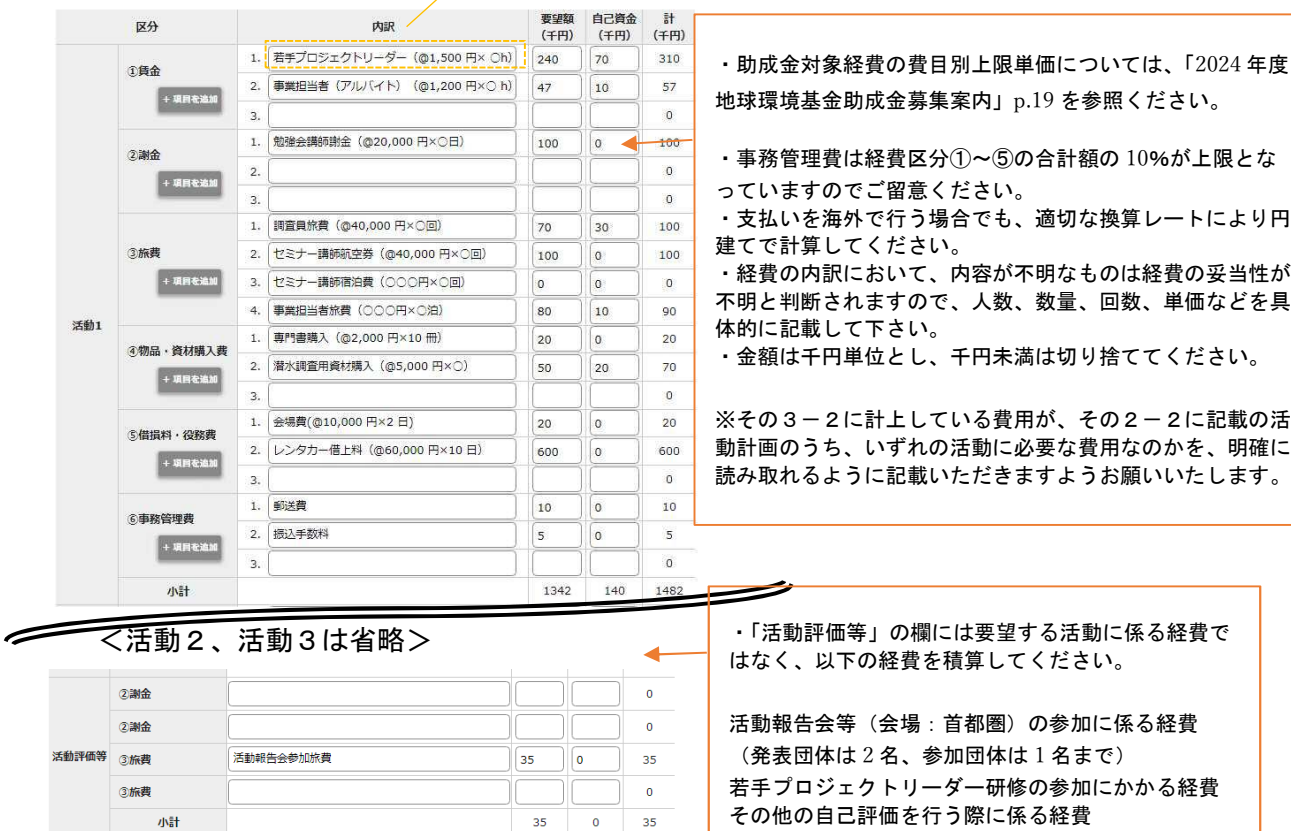

 $\frac{33}{3000}$   $\frac{0}{1000}$   $\frac{33}{4000}$ 

#### その 3-3〔代理人関連経費予算内訳〕

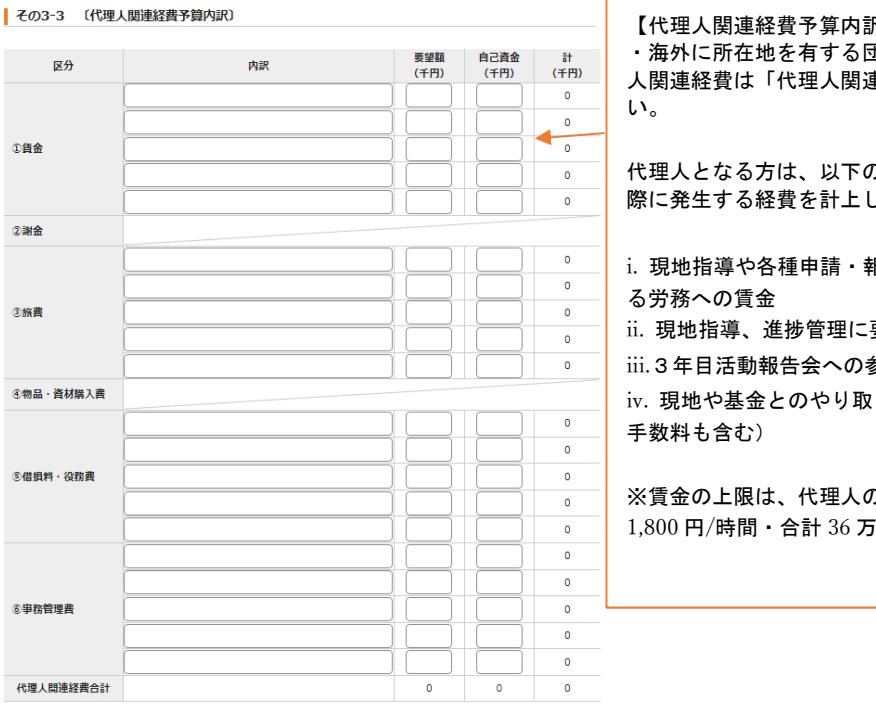

尺】※ロ案件のみ表示 **∄体(ロ案件)においては、代理** 人関連経費は「代理人関連経費予算内訳」に記載して下さ

代理人となる方は、以下の用務を遂行することとし、その してください。

i. 現地指導や各種申請・報告書類の日本語での作成にかか

要する現地渡航旅費 1 回分

参加に要する旅費

りにかかる通信・郵送費(送金

り役割に要する専門性に鑑み、 i円を上限とします。

#### その 4〔要望活動の実施体制〕

#### ■ その4 (要望活動の実施体制) さい ※以下の入力欄が足りない場合は、別ファイルにまとめて添付してください。 活動実施体制 2017 ※要望活動に従事する予定の団体の実施費任者、実施担当者等 (アルバイト及びボランティアを含む) について記載してください。 職務形態 勤務形態 給与形態 経験年数 担当業務 海球太郎 | 非常動 ▼ | 無給 ▼ | 15 理事長 理事 再生 花子 | 非常動 v | | 無給 v | 13 事務局長 環境 守 | 常勤 ▼ | 有給 ▼ | 10 000000 |<br>|主担当 (若手プロジェクト 保全 泉水 | 常勤 ▼ | | 有給 ▼ | 4 000000  $0000000$ アルバイト 循環 绿 | 非常勤 v | | 無給 v | 2  $\boxed{-\ \mathbf{v}}$   $\boxed{-\ \mathbf{v}}$  $\boxed{- \quad \mathbf{v}} \quad \boxed{- \quad \mathbf{v}}$ 調査研究体制 。<br>(が「調査研究」の場合は、その調査または研究活動に協力する専門家やその専門性について記載してください。 K&  $\widetilde{m}\overline{m}$ 専門性の内容

#### 【要望活動の実施体制】

・要望活動に従事する予定の団体メンバーを記載してくだ

・記載欄が足りない場合は、別ファイルにまとめてアップ ロードしてください。

アップロード口:その他関連資料1~3

・経験年数には要望活動関連業務の経験年数を記載してく ださい。

・勤務形態における常勤及び非常勤の定義は、以下の通り となります。

・常勤・・・・要望団体と雇用関係にあり、週 4 日ないし

月 15 日以上の出勤で、週 32 時間以上勤務している者

・非常勤・・・上記の常勤の定義にあたらない者

#### 【調査研究体制】

・活動形態が「調査研究」の場合は、その調査または 研究活動に協力する専門家やその専門性について記載 して下さい。

※活動形態が、a.実践 b.知識の提供 c.普及啓発 d. 国際会議 の場合は記載不要です。

#### その 5〔団体の概要〕 【組織】 ・どのような組織体制であるかわかるように記載して 下さい。 その5 (団体の概要) ╱ ※日本国内の場合は都追粉県名、海外の場合は国名<br><mark>必須 ◆◆県△町○○島</mark> ・組織図を示す図表画像があれば、 活動地域 +組織図を示す図表画像を選択 祖織 にアップロードして ください。 組織関を示す関表画像があればアップロードしてください。 +組織図を示す図表画像を選択 ※元素値を削除せずに新たに高値をアップロードした場合、差し替えになります。<br>※ファイル形式はjpg形式でお願いいたします。(旅儀子が「jpg」(jpeg」)<br>※アップロード後に、ブレビュー事務が策定りで表示された場合は、<br>- 画像が確信している可能性がごさいます。<br>お手袋ですが、別画像のアップロードをお願いいたします。 ・団体代表者のプロフィール、実績が記載できる場合 は、参考としてアップロードしてください(任意提 出、様式自由)。 アップロード口:その他関連資料 1~3 年会费 (千円) 個人会員数 会員等を有する場合は、<br>その内容・人数<br><mark>1994</mark> 法人会員団体数 年会费 (千円) 常勤の役員数 (内有給人数) ※該当なしの場合は「0」<br>を入力してください。 (内有給人数) 非常動の役員数 常勤の職員数 (内有給人数) 非常勤の職員数 (内有給人数) ○○○○年 ○○○を目的とし、任意団体として設立<br>○○○○年 □□事業を開始<br>○○○○年 特定非営利活動法人 設立認可 沿革 必須  $x \ast x : \mathsf{so} \circ x$ U<br>以下の事業を実施することにより、coを図り、もってOOに貢献するこ  $\begin{array}{l} 1.. \ ... ... \\ 2.. \ ... \end{array}$ 函演 目的 文字数: 51 文字 活動実績 2023年度<予定> 【活動実績】 機関新の発行 (年の同) 機関構の発行(年)園)<br>|この活動(年の園)<br>|aa活動(いの助成事業)<br>|ムム調査(いつ省委託) ・応募団体として要望活動を着実に実施するために、 必要な知見や実績を具体的に記載してください。 同体のキたる活動実績 必須 ・主な要望活動と類似する活動分野における実績を記 文字数: 47 文字 載してください ○○活動 (○○助成事業) 要望活動の類似活動実績 必須 文字数:12 文字 【財政状況】 緣収入  $\mp$ ・2021 年度、2022 年度収支決算額及び 2023 年度収支 うち会費·寄付金収入  $\left| + \mathsf{H} \right|$ 予算額を記載してください。 財政状況 必須 ※設立後 3 年未満の団体に限り、記載できるもののみ うち受託収入  $H$ で可精支出  $F$

 $0 + H$ 

当期損益

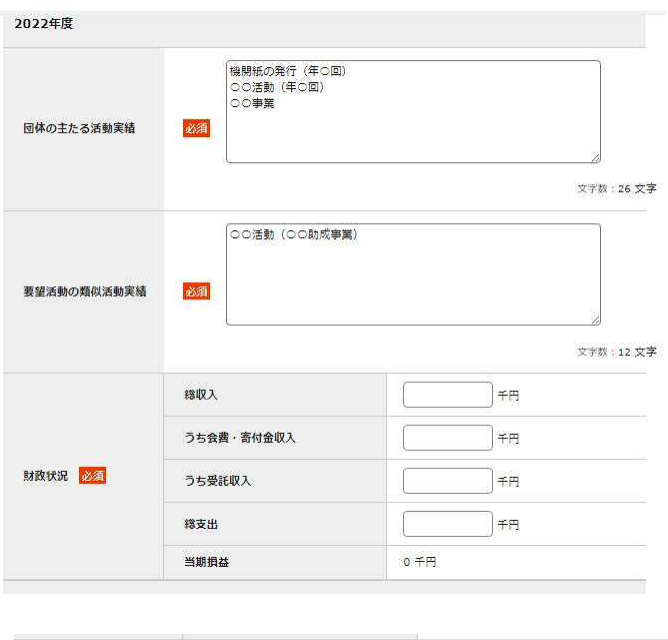

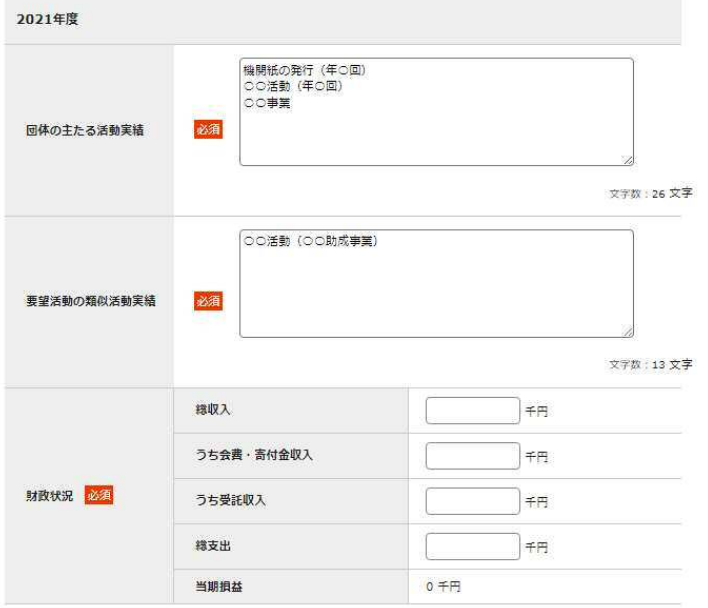

#### 若手プロジェクトリーダー(PL)育成支援プログラム

▌若手プロジェクトリーダー (PL) 育成支援プログラム

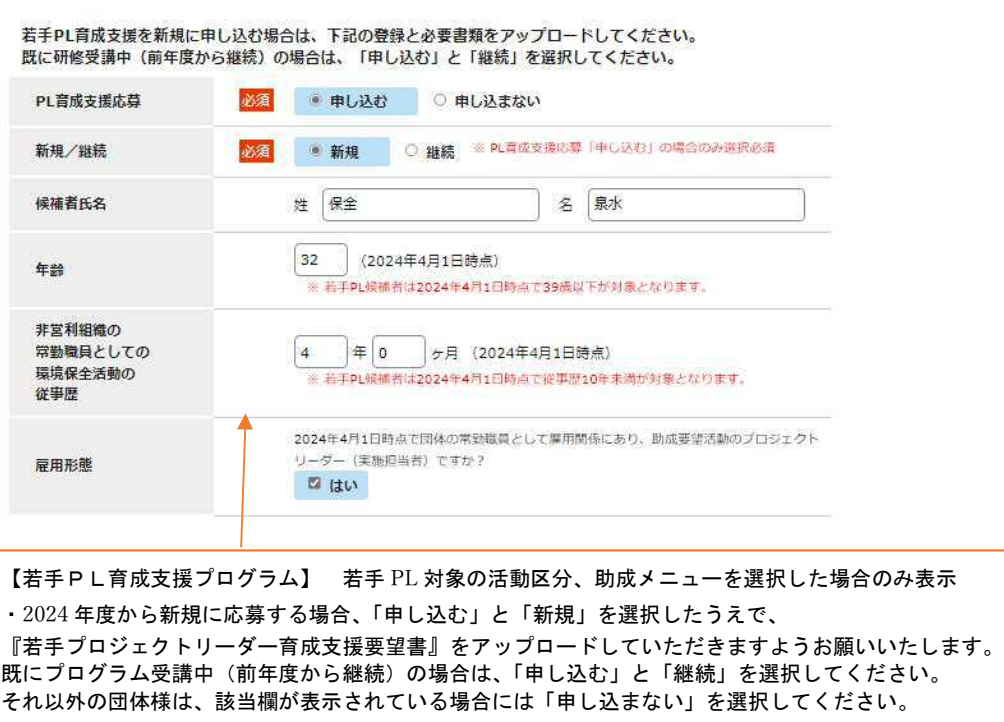

※「若手プロジェクトリーダー育成支援要望書」は「新規」での応募の場合のみ必須です(「継続」でも必須 表示されることがありますが、アップロードしなくても先に進むことができます)。

#### 事務委任状 記載例

(海外の団体用(for use by oversea organizations)

Power of Attorney

#### 事務委任状

Environmental Restoration and Conservation Agency

独立行政法人環境再生保全機構 理事長 殿

To apply for a grant for fiscal year 2024 from the Japan Fund for Global Environment, I hereby nominate \_\_\_\_\_\_\_\_\_\_\_\_\_\_\_\_\_Chikyu Taro (Mr.) to to act as our agent who will deal with all procedural matters regarding this application and subsequent implementation of the proposed project: xxxxxx<br> **xxxxxx**<br> **xxxxxx**<br> **xxx** 

 私は、2024 年度地球環境基金助成金要望書の提出に関し、 地球 太郎 を 代理人と定め、助成交付が決定された場合には、2024 年度の地球環境基金のすべての助成 手続に関し、一切の事務処理権限を委任します。

Both the applying parties and their agent have read and understood the above. 上記の委任書に関し、申請団体、代理人の間にて了承されたことを署名いたします。

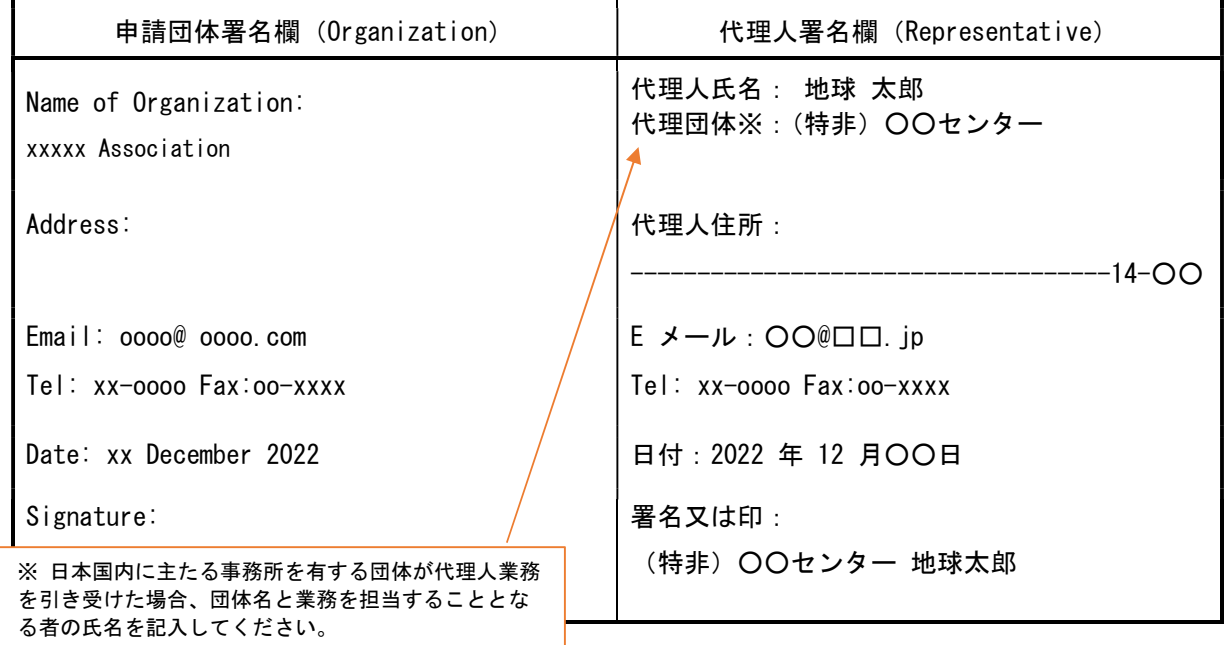

#### 別紙:代理人の資格に関する書類/ About qualification as an agent

※ 「代理人の資格に関する書類」は、指定様式 に記入の上、必要に応じて参考資料(過去の活動 の報告書、代理人の専門性を示す資料等)を添付 して提出してください。

 Applicant Organization: ×××× Association Agent(Organization): Agent (Individual): 地球 太郎

1. 要望団体の活動に関わった実績について述べてください。

Please describe your experience related to the proposed project.

20××年より、×××× Association の△△活動を共に行っている。△△△△活動にお いては、○○○の専門技術が不可欠であることから、その技術指導をメインとしてこれま で共に活動を行ってきた。

- 2. 要望活動の代理人を引き受けることにより、①活動地や活動団体に果たし得る役割 ② 日本の市民社会や地球環境基金に果たし得る役割 について述べてください。 Please describe your possible contribution for the I) project sites and applicant organization, and II) Japanese civil society, by undertaking the agent.
	- ① ○○○の専門技術により、ⅰ)活動地で深刻な問題となっている□□□を解決する 1つの手法を提供することができ、また、ⅱ)×××× Association 内の人材へ この技術が移転されることが期待できる。
	- ② 上述した○○○の専門技術は、日本が先進的なものを有しているにも関らず、その 国際的な技術移転が十分に進んでいない。×××× Association の助成事業に代 理人として携わることにより、i)〇〇〇の技術移転の推進 ii)〇〇〇の技術移 転のための日本国内におけるネットワークの強化等が可能になると考える。
- 3. 代理人が外国籍の場合、日本国の永住許可を取得していますか。If your nationality isn't Japanese, do you have permanent residence permit of Japan?

有/Yes 無/No (代理人資格がありません。 You do not qualify for agent)

4. 添付資料はありますか。 Do you have any attachments? Answer below. (いずれかに○を付けてください)

> 有/Yes 点/pieces(s) 無/No

地球環境基金助成金申請システム 要望書提出マニュアル(第 4 版) (更新日)令和 5 年 12 月 1 日 (作成者)独立行政法人環境再生保全機構 地球環境基金部地球環境基金課 電 話:044-520-9505 メール:kikin\_youbou@erca.go.jp